# **S.I.L.O.S Sito Internet con Logica ad Oggetti Standard**

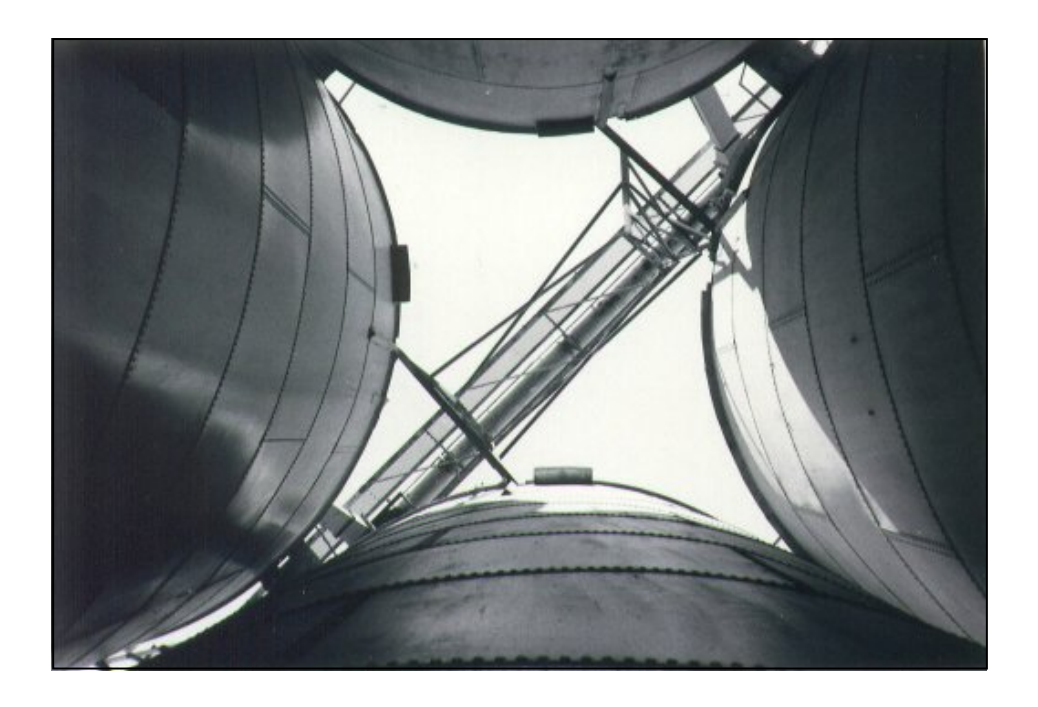

*Manuale utente* 

Direzione generale per la salvaguardia ambientale

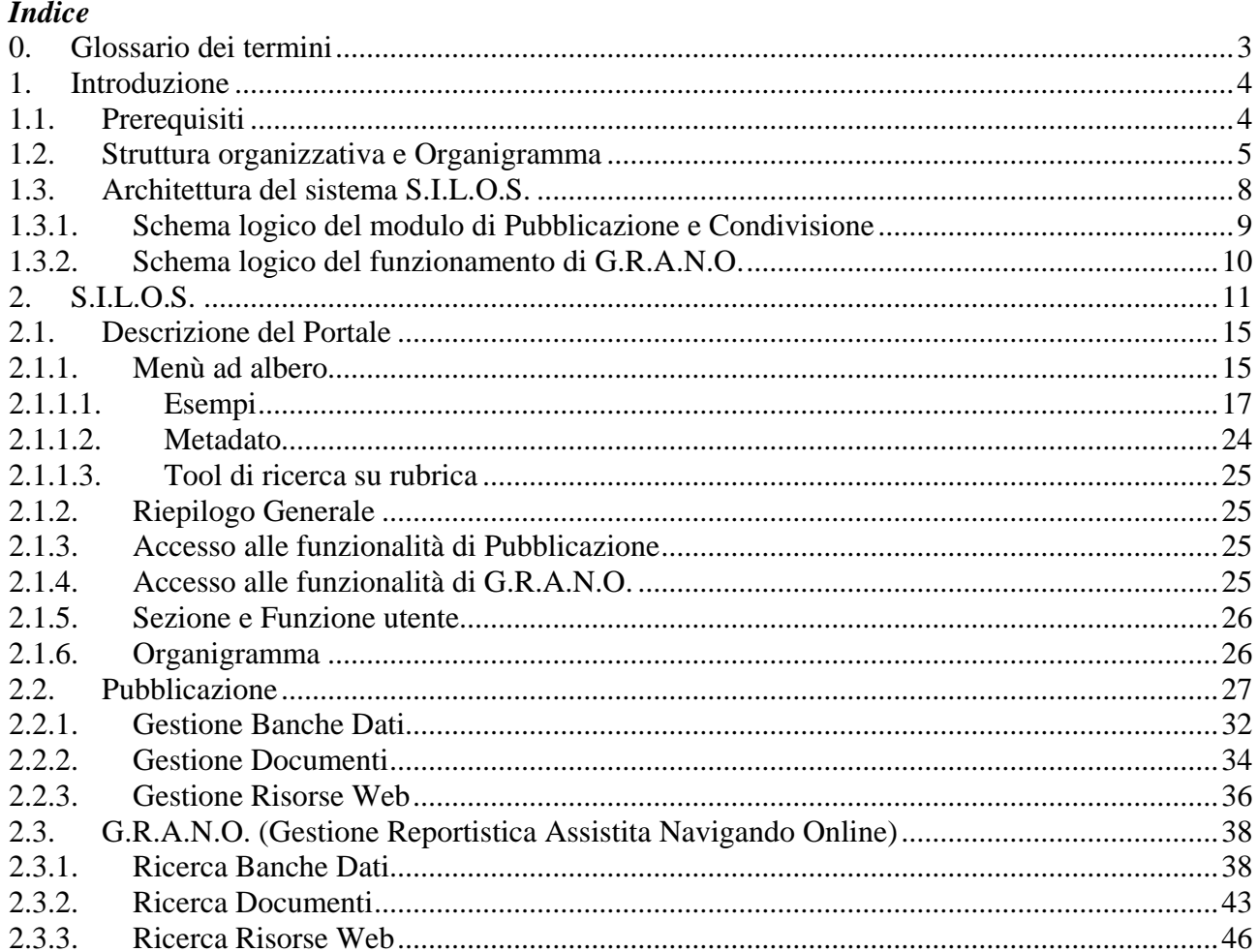

### <span id="page-2-0"></span>**0. Glossario dei termini**

Nella seguente tabella vengono riportati, corredati di spiegazione, tutti i termini, gli acronimi o le abbreviazioni utilizzati nel documento che non vengono usati comunemente, o che si vogliono comunque specificare.

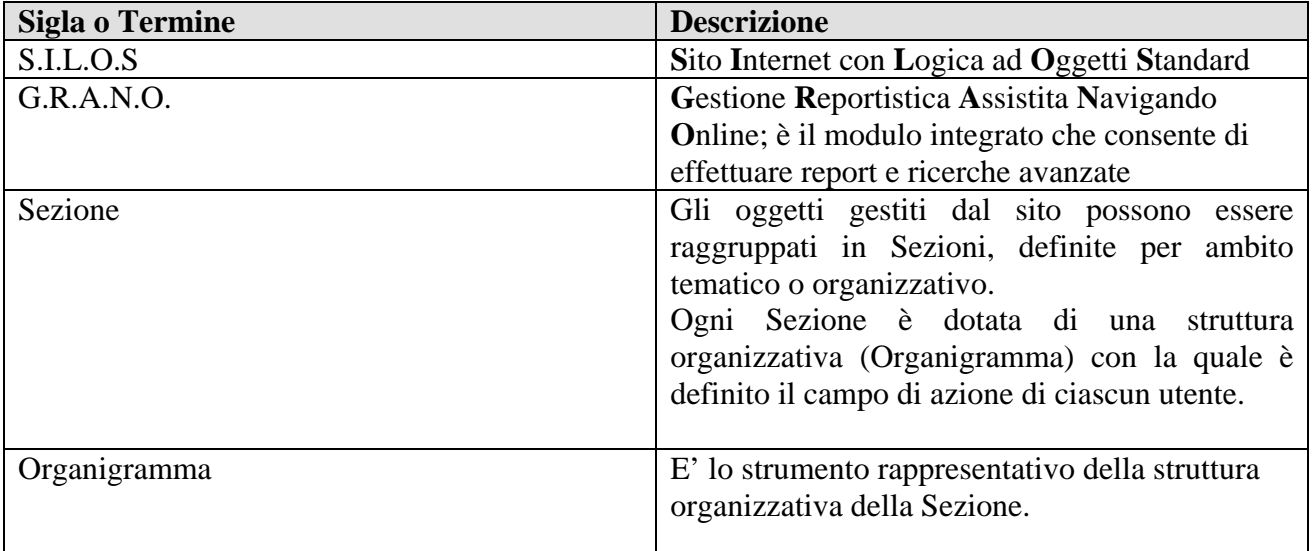

### <span id="page-3-0"></span>**1. Introduzione**

S.I.L.O.S. è un sistema di pubblicazione, gestione e consultazione on line di documenti, banche dati e risorse web, accessibile dagli utenti sia in Internet che in Intranet.

Il Portale è predisposto per servire diversi gruppi di utenza, denominati **Sezioni** ed ogni singolo utente può accedere alle diverse sezioni di cui è membro dalla pagina principale del Portale e, se in Intranet, senza effettuare login successivi all'accensione del PC.

Per ogni Sezione l'utente può avere diverse autorizzazioni relativamente alla consultazione e/o pubblicazione di oggetti all'interno della struttura organizzativa (Organigramma) impostata per il portale.

### **1.1. Prerequisiti**

Per il corretto funzionamento delle componenti di S.I.L.O.S occorre avere installato nella postazione utente quanto di seguito elencato.

 $\omega$   $\omega$   $\omega$ 

- Sistema Operativo Microsoft Windows XP o Windows 2000
- Browser Internet Explorer versione 5.5 o superiore.

Il sito è ottimizzato per una risoluzione video 1024x768.

### <span id="page-4-0"></span>**1.2. Struttura organizzativa e Organigramma**

Il sistema è impostato per aderire ad una struttura organizzativa di tipo gerarchico, rappresentata da un organigramma.

L'organigramma deve essere codificato ed inserito in banca dati prima dell'utilizzo del Portale, al fine di stabilire il corretto campo di azione all'interno del Portale di ciascun utente membro di essa.

La codifica prevede che ciascun utente sia assegnato ad una Sezione e quindi ad una Funzione di competenza, all'interno dell'Organigramma della sezione stessa.

Una convenzione del sistema stabilisce che:

- − La sigla dell'ufficio deve essere descrittiva della struttura cui appartiene e terminare sempre con  $'00'.$
- − La sigla del Responsabile dell'ufficio deve essere uguale a quella dell'ufficio di appartenenza, ma terminare con '01' al posto di '00', mentre la sigla degli Addetti deve terminare con un numero diverso da '00' e da '01', quindi da '02' a '99'.

La Funzione ufficio contraddistingue l'ufficio di competenza, che ha sempre un Responsabile e uno o più Addetti. La Sezione è intesa come la Funzione ufficio di livello più alto.

La Funzione utente contraddistingue l'utente che può essere assegnato ad una o più funzioni; infatti l'utente potrebbe ricoprire contemporaneamente ad esempio le funzioni SEIV-ITPRO-03 e SEIV-ITPRO-00.

Inoltre una stessa funzione può essere ricoperta da più utenti, normalmente, ma non solo, quando si tratta di funzioni di ufficio.

Quali siano le funzioni associate ad un Utente viene stabilito dall'Unità Organizzativa competente per la concessione delle credenziali.

Il sistema proporrà automaticamente all'utente le funzioni assegnate

Nello schema seguente è illustrato un esempio di Organigramma, codificato per un Comune.

### **Esempio della struttura gerarchica del IV° Settore – Pianificazione e Gestione del Territorio di un Comune**

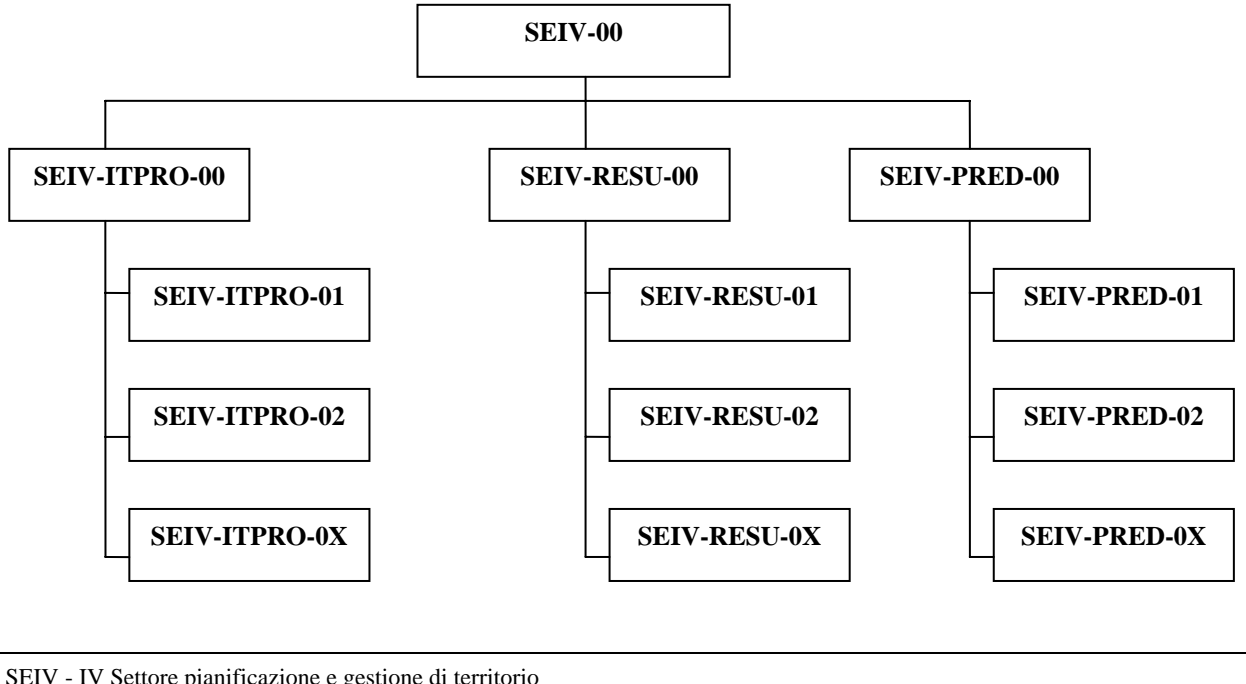

SEIV - IV Settore pianificazione e gestione di territorio ITPRO – 1° Ufficio - iter procedurali RESU - 2° Ufficio - redazione e strumenti urbanistici PRED – 3° Ufficio – Pratiche edilizie

*Direzione generale per la salvaguardia ambientale* 

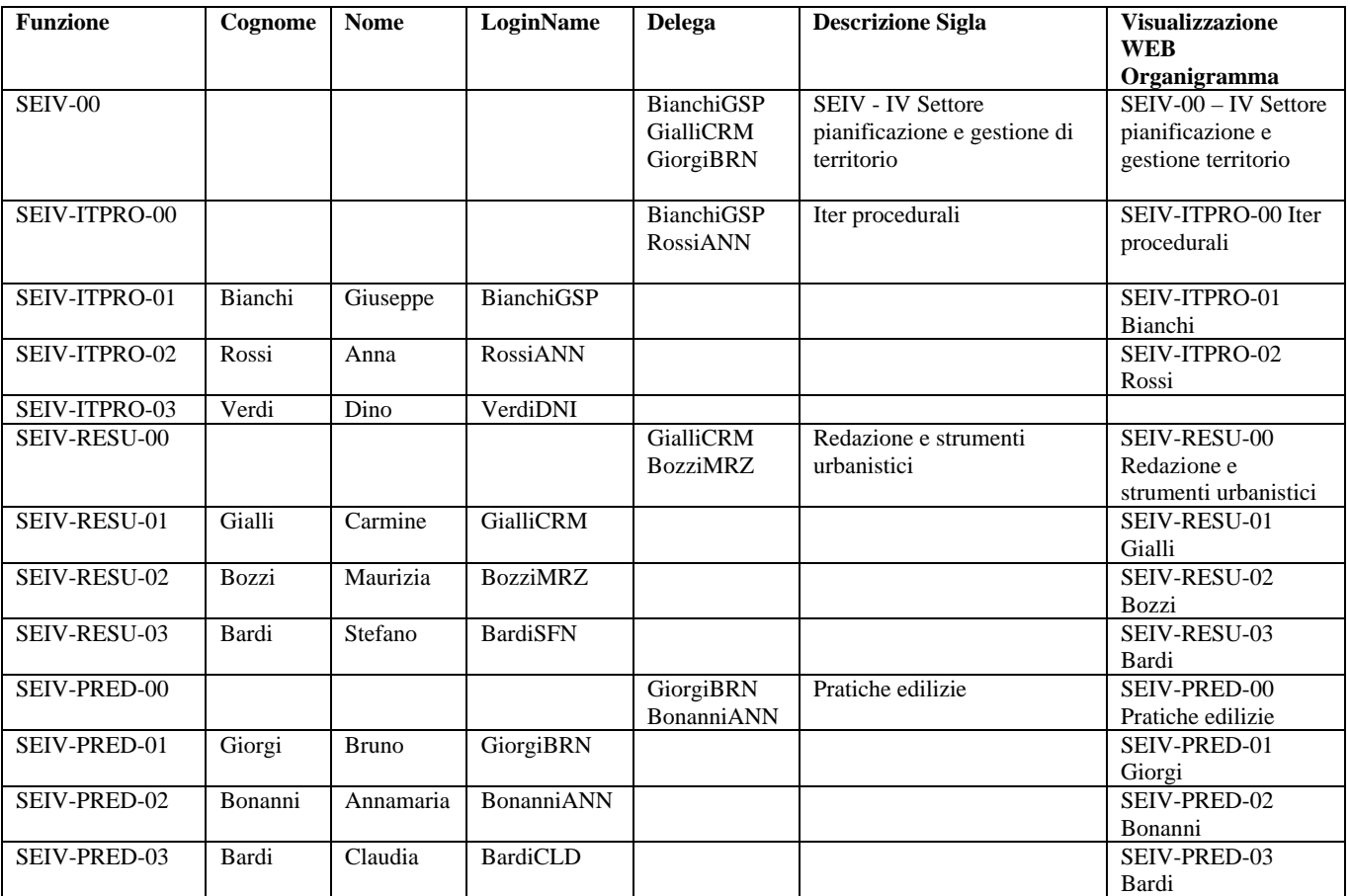

La corrispondenza funzione-utente di un Organigramma è schematizzata nella seguente tabella:

Solo gli utenti con **Delega** da parte della Funzione Ufficio possono approvare oggetti inviati in pubblicazione dagli altri utenti.

Nella colonna **Visualizzazione WEB Organigramma** viene riportato un esempio di dicitura, riportata nelle pagine del Portale quando un utente effettua login.

Se un utente è stato assegnato a più di una funzione, dovrà effettuare la selezione della funzione con cui intende operare prima di procedere con la navigazione.

### <span id="page-7-0"></span>**1.3. Architettura del sistema S.I.L.O.S.**

L'architettura del sistema S.I.L.O.S. è rappresentata dallo schema logico della seguente figura (Fig. 1).

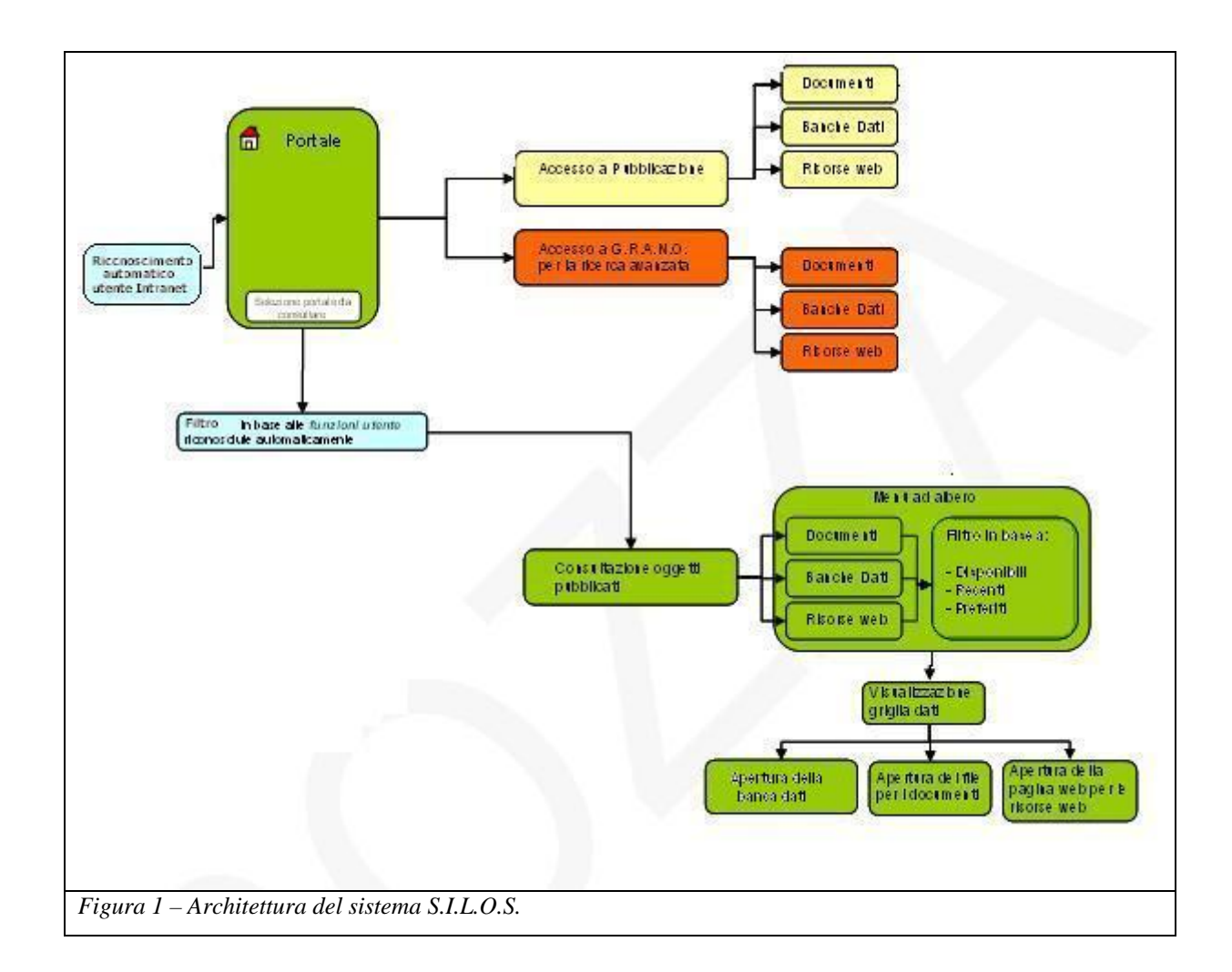

### **1.3.1. Schema logico del modulo di Pubblicazione e Condivisione**

<span id="page-8-0"></span>Lo schema logico del modulo di Pubblicazione e Condivisione è dettagliato nella seguente figura (Fig. 2.1e Fig. 2.2).

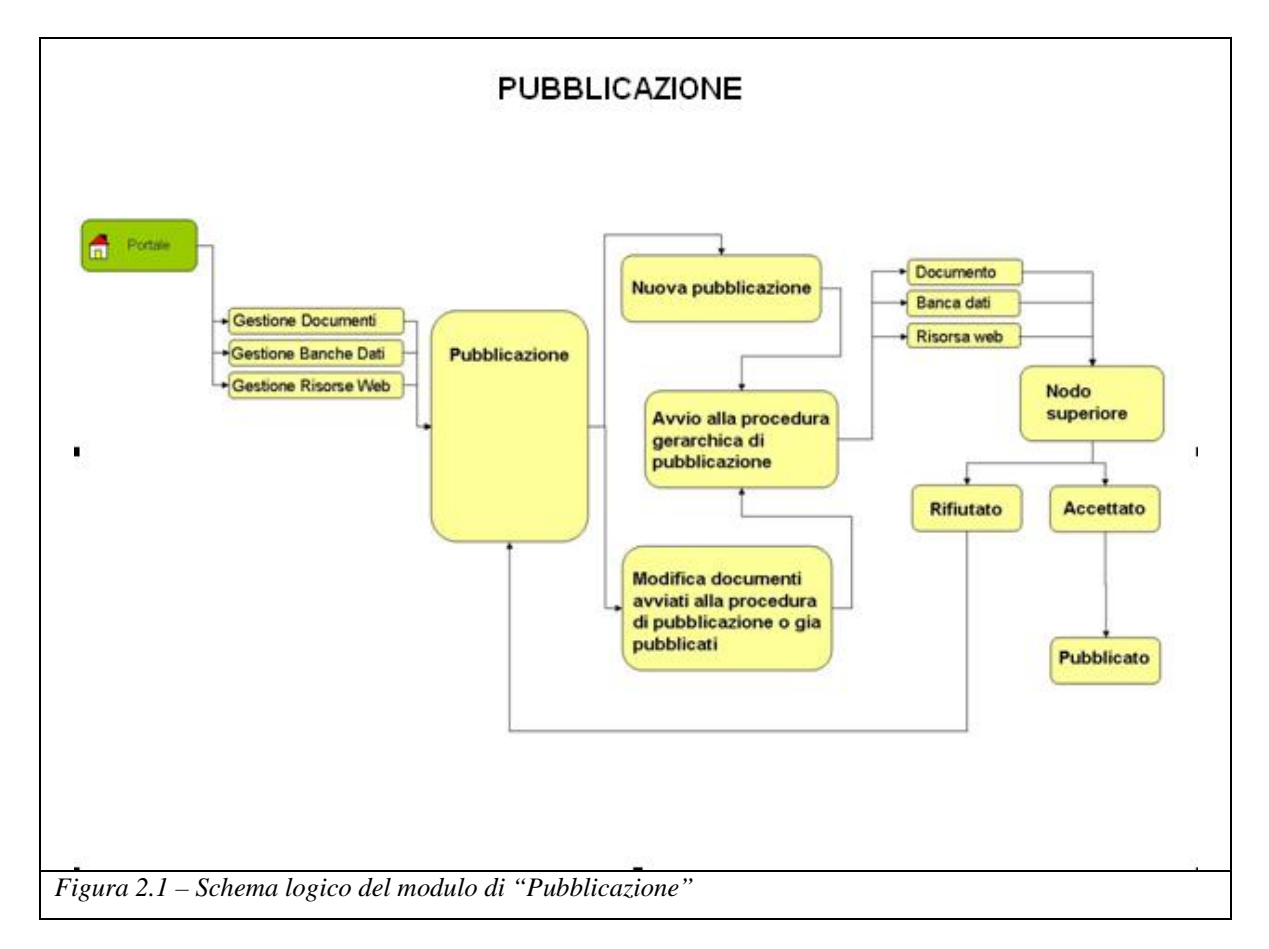

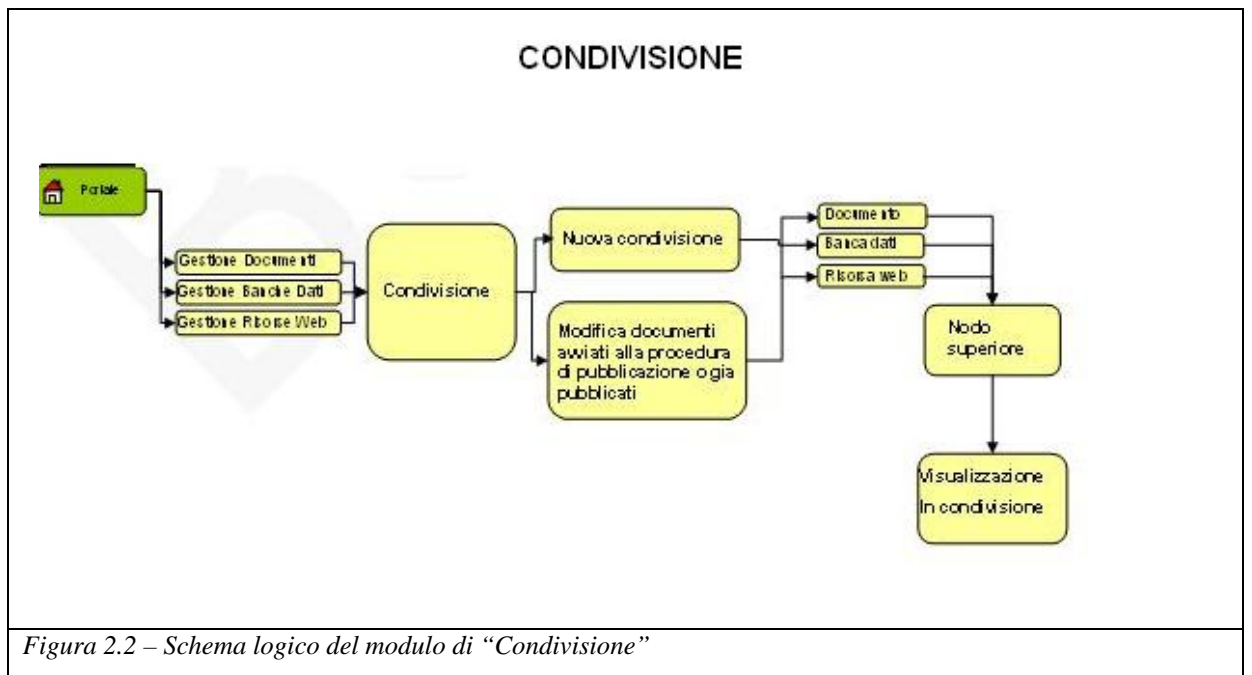

### <span id="page-9-0"></span>**1.3.2. Schema logico del funzionamento di G.R.A.N.O.**

Lo schema logico di G.R.A.N.O. è dettagliato nella seguente figura (Fig. 3).

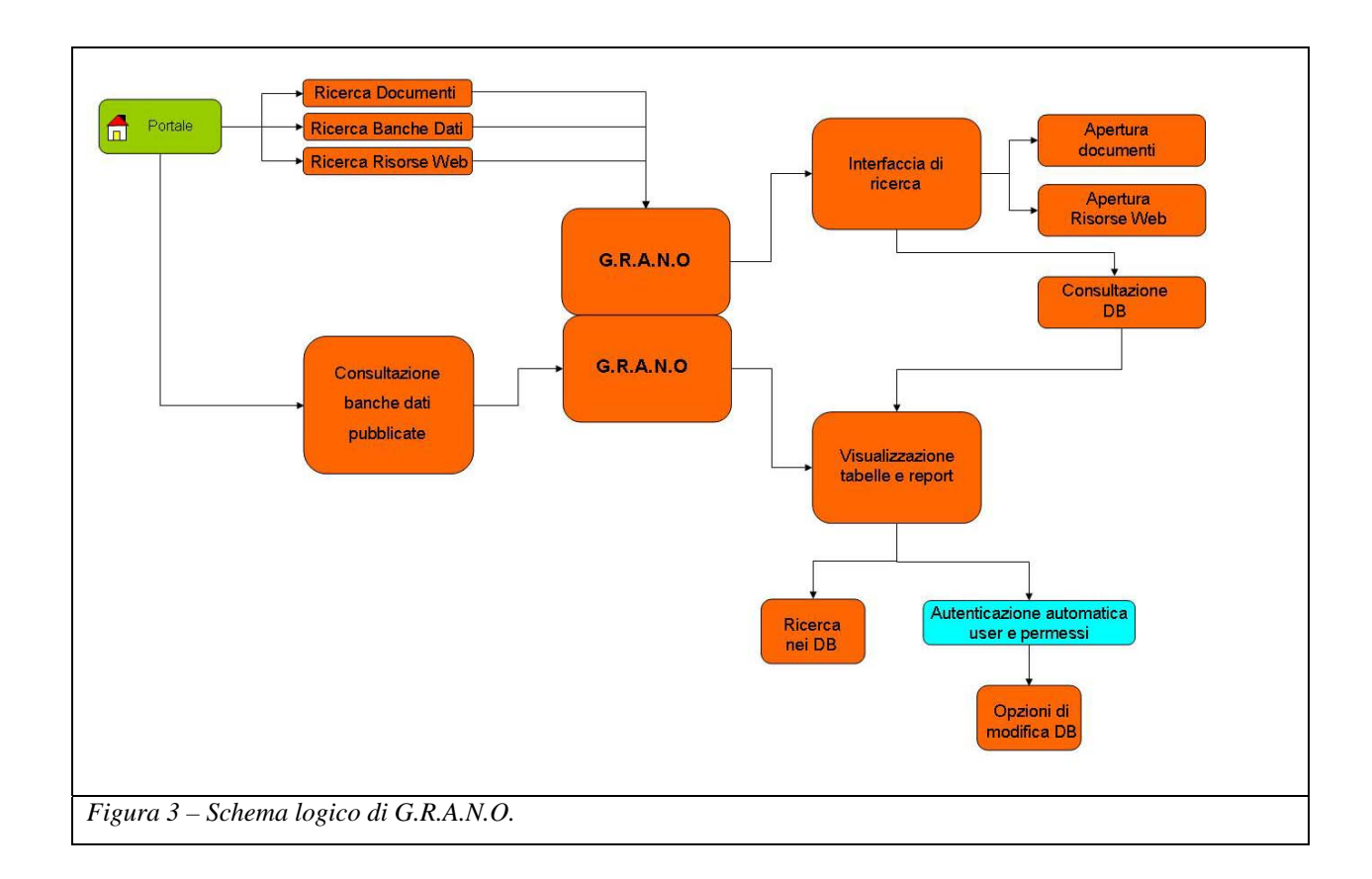

*Direzione generale per la salvaguardia ambientale* 

### <span id="page-10-0"></span>**2. S.I.L.O.S.**

S.I.L.O.S. consente di gestire principalmente:

- la Pubblicazione di "oggetti", quali documenti, banche dati e risorse web;
- − la Ricerca di oggetti, tramite l'applicazione integrata G.R.A.N.O (Gestione Report Assistita Navigando Online);
- la Visualizzazione attraverso l'interfaccia standard del Portale.

S.I.L.O.S. permette due modalità di accesso differenti:

- − Accesso da Internet: è permessa sia la consultazione dei dati dell'Area Non Riservata sia l'accesso con login autenticato nell'Area Riservata;
- − Accesso da Intranet (Lan locale): sempre con lo stesso indirizzo, ma senza dover effettuare l'autenticazione in quanto è prevista una procedura automatica di riconoscimento dell'utente.

Per l'accesso da Internet viene proposta all'utente la seguente interfaccia:

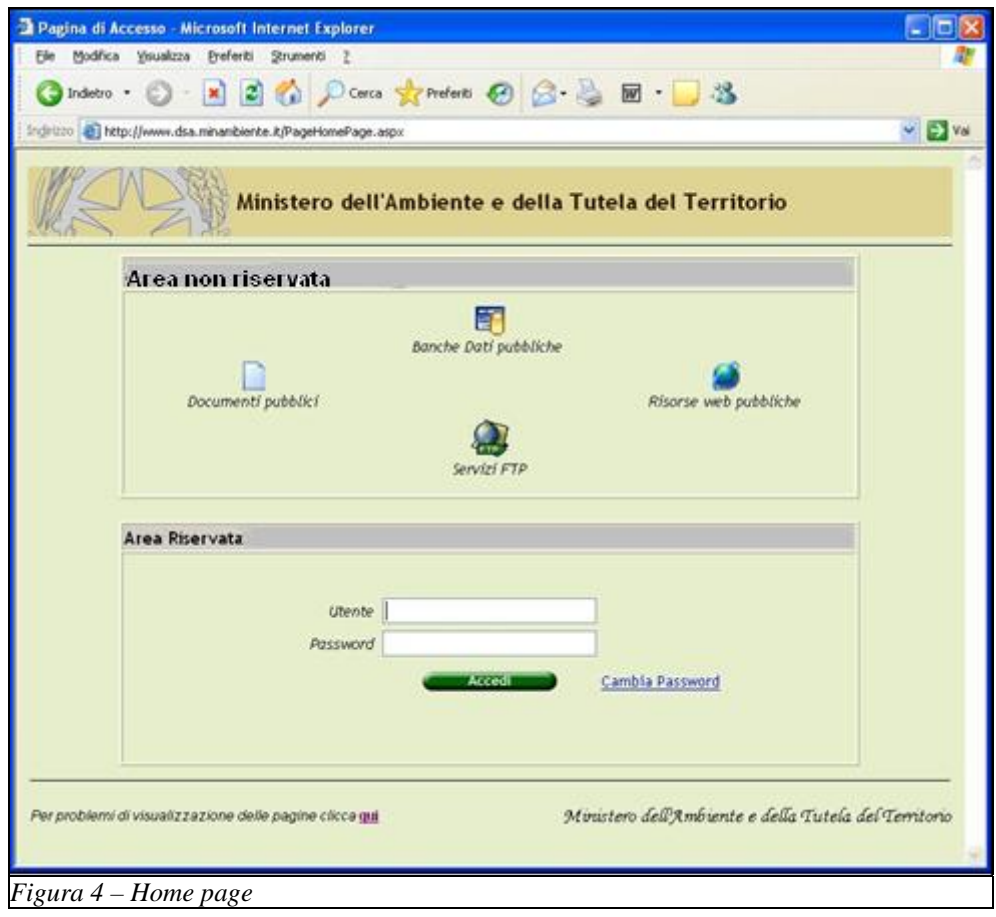

Tale interfaccia è suddivisa in :

• Area oggetti pubblici (Area Non Riservata)

Entrando in quest'Area l'utente potrà consultare documenti, banche dati, risorse web e siti FTP per i quali non è richiesta alcuna forma di riconoscimento utente.

• Area oggetti riservati (Area Riservata)

L'utente accede alle risorse a lui rese disponibili, in funzione delle credenziali fornite (Utente e Password).

#### **Area Non Riservata**

La seguente figura (*Fig.5*), illustra con riferimento all'Area Non Riservata l'esempio di un Documento pubblico, della sezione Direzione Generale.

Nella parte superiore della pagina sono presenti i collegamenti alle funzionalità di **Ricerca Banche Dati**, **Ricerca Documenti** e **Ricerca Risorse Web** che consentono di effettuare ricerche avanzate degli oggetti e report.

Tali funzionalità saranno descritte dettagliatamente nel seguito

Nel riquadro di **Riepilogo Generale** della pagina vengono conteggiati gli oggetti pubblici per ciascuna tipologia, con l'indicazione dell'ultima data di pubblicazione.

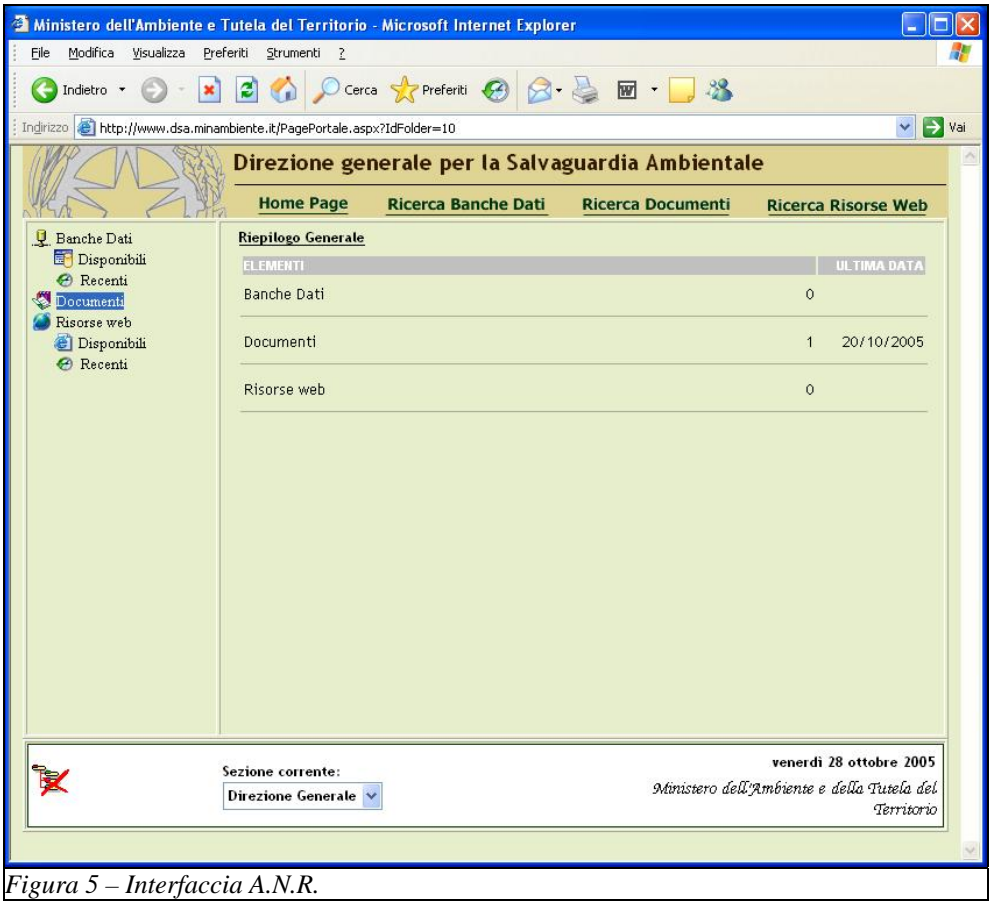

*Direzione generale per la salvaguardia ambientale* 

Cliccando con il mouse sulla dicitura **Documenti Disponibili** nella zona in alto a sinistra della pagina, si ottiene la lista dei documenti che è possibile consultare (*Fig. 6*).

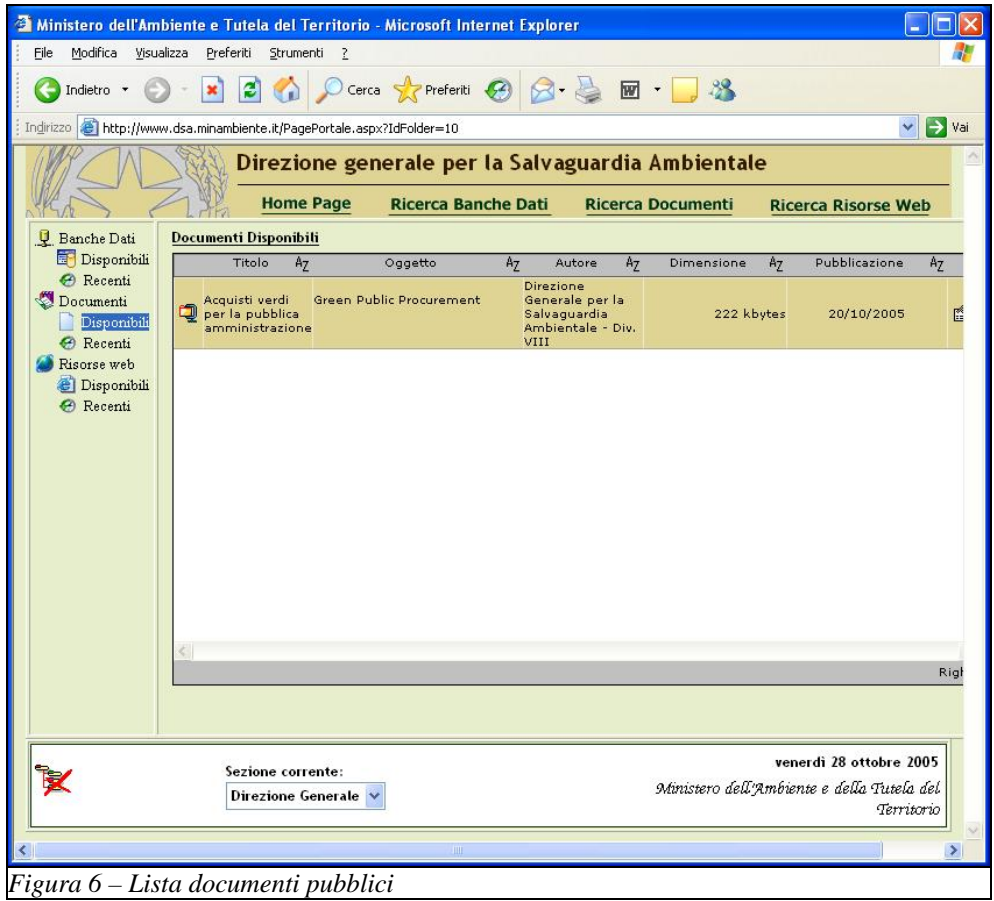

*Direzione generale per la salvaguardia ambientale* 

#### **Area Riservata**

L'utente dell'Area Riservata, autenticatosi via Internet o riconosciuto dal sistema se in Intranet, otterrà la visualizzazione della pagina principale del Portale (*Fig.7*).

Nella parte superiore della pagina illustrata sono presenti i collegamenti alle funzionalità di **Ricerca Banche Dati**, **Ricerca Documenti** e **Ricerca Risorse Web** che consentono di effettuare ricerche avanzate degli oggetti.

La riga successiva della pagina contiene i pulsanti **Gestione banche dati**, **Gestione documenti** e **Gestione risorse web**, che consentono di accedere alle funzioni di pubblicazione, non presenti nell'Area non Riservata (*Fig.5*).

Nell'esempio, e con riferimento alla Sezione CNEIA, risultano disponibili solo Banche Dati, 69 Documenti e 94 Risorse Web.

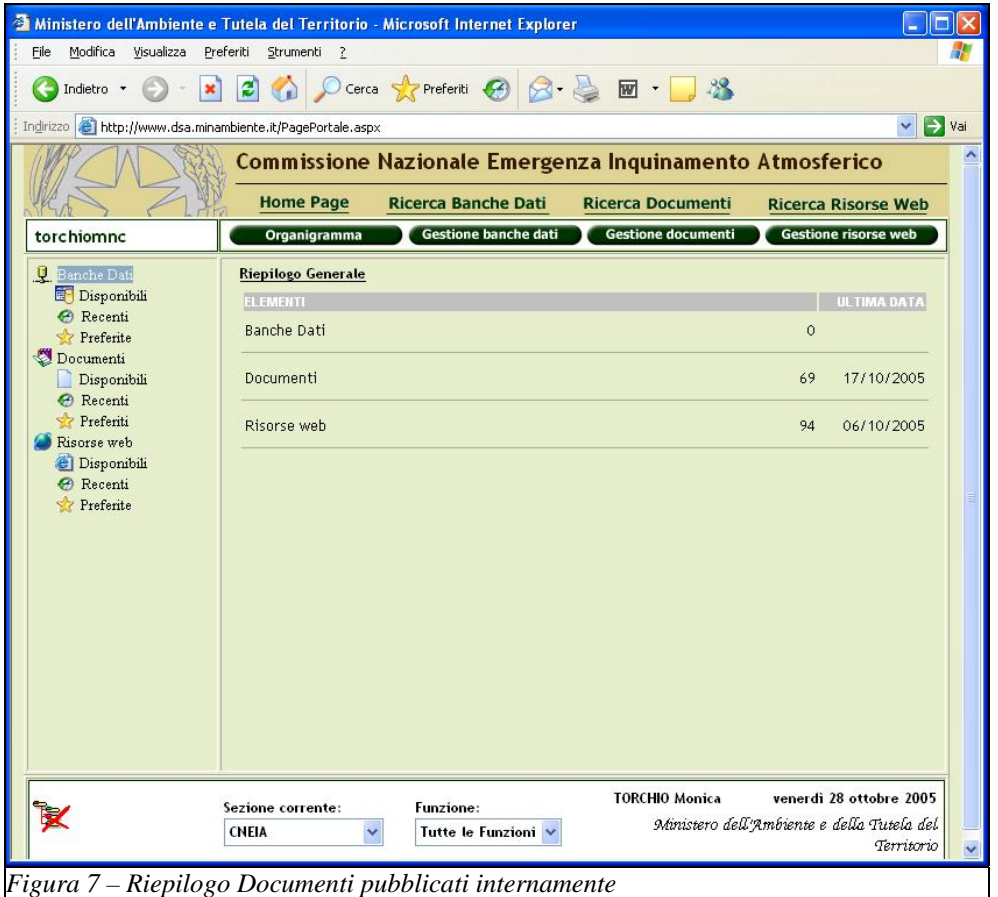

*Direzione generale per la salvaguardia ambientale* 

### <span id="page-14-0"></span>**2.1. Descrizione del Portale**

La pagina principale del Portale S.I.L.O.S., illustrata nella seguente figura (*Fig. 8*), si suddivide in sei parti:

- 1) Menù ad albero
- 2) Riepilogo Generale
- 3) Ricerca integrata con G.R.A.N.O.
- 4) Pubblicazione
- 5) Sezione e Funzione utente
- 6) Organigramma

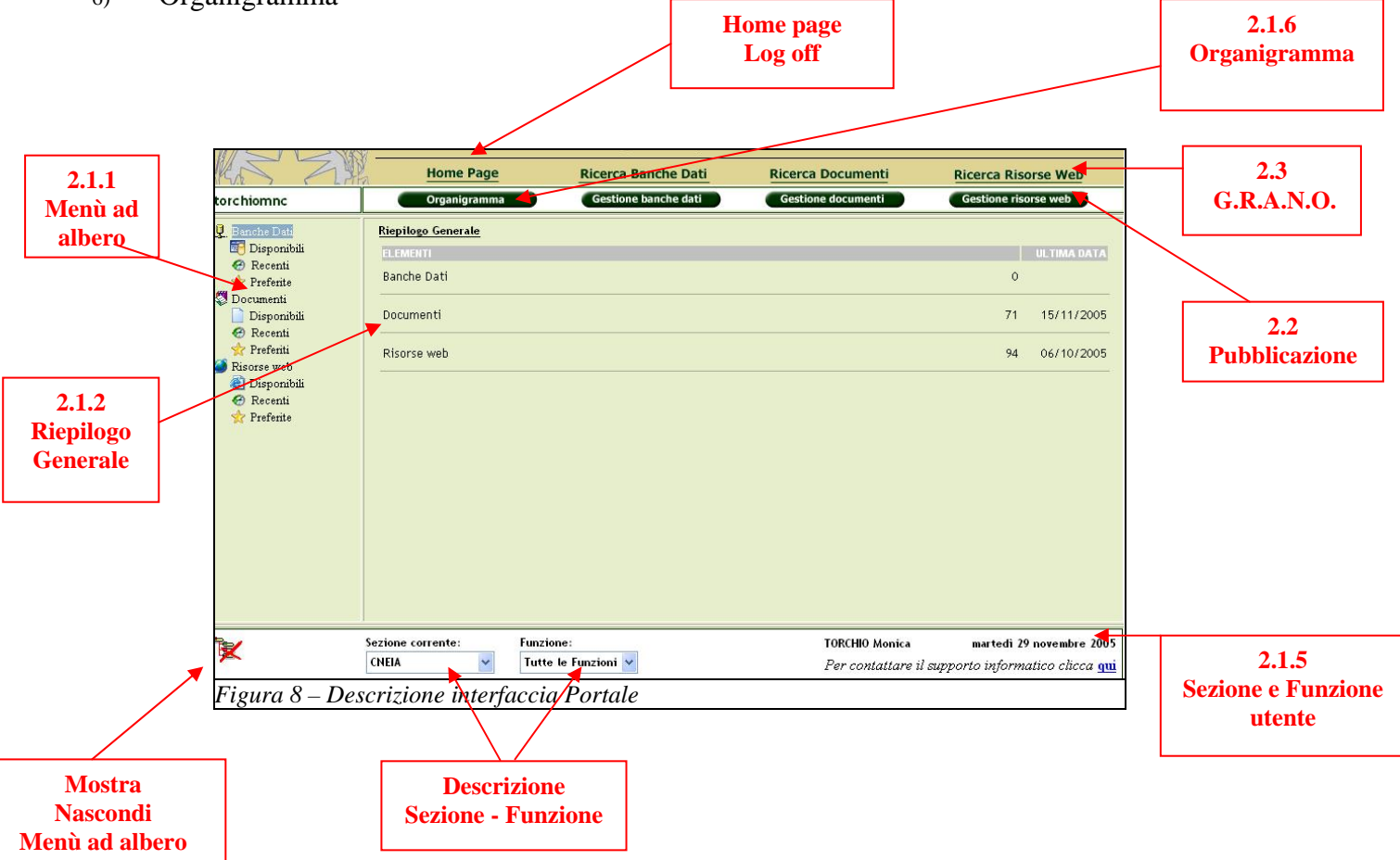

#### **2.1.1. Menù ad albero**

Il menù ad albero, che per default è visualizzato in modo esteso, è predisposto per essere minimizzato, o in alternativa può essere nascosto cliccando sull'icona  $\mathbf{z}$ 

Nel menù sono presenti le tre tipologie di oggetti consultabili:

- Documenti
- Banche dati
- Risorse web

Queste tre categorie sono a loro volta consultabili in base ai seguenti criteri pre-impostati:

- Disponibili (tutte le occorrenze)
- Recenti (le occorrenze degli ultimi x giorni in ordine cronologico)

*Direzione generale per la salvaguardia ambientale* 

• Preferiti (le occorrenze inserite dall'utente nella lista dei preferiti tramite l'utilizzo dell'apposito pulsante)

Cliccando con il mouse in corrispondenza di uno dei criteri di scelta del Menu ad albero, per ciascuna tipologia di oggetto, si ottiene la visualizzazione di una **Griglia dati** contenente gli oggetti. Per effettuare ricerche di tipo più avanzato, si dovranno utilizzare le funzionalità descritte nel successivo paragrafo 2.3.

Nel seguente paragrafo vengono illustrati tre esempi di ricerca, per ciascun tipo di oggetto consultabile.

*Direzione generale per la salvaguardia ambientale* 

#### 2.1.1.1. Esempi

<span id="page-16-0"></span>*Esempio 1 – Consultazione di una Banca Dati*

In questo esempio viene illustrato un caso di scelta relativo alle **Banche Dati Disponibili** per una data Sezione (Direzione Generale); nel riquadro centrale è visualizzata una griglia dati, contenente la lista delle banche dati disponibili per l'utente collegato (*Fig. 9*).

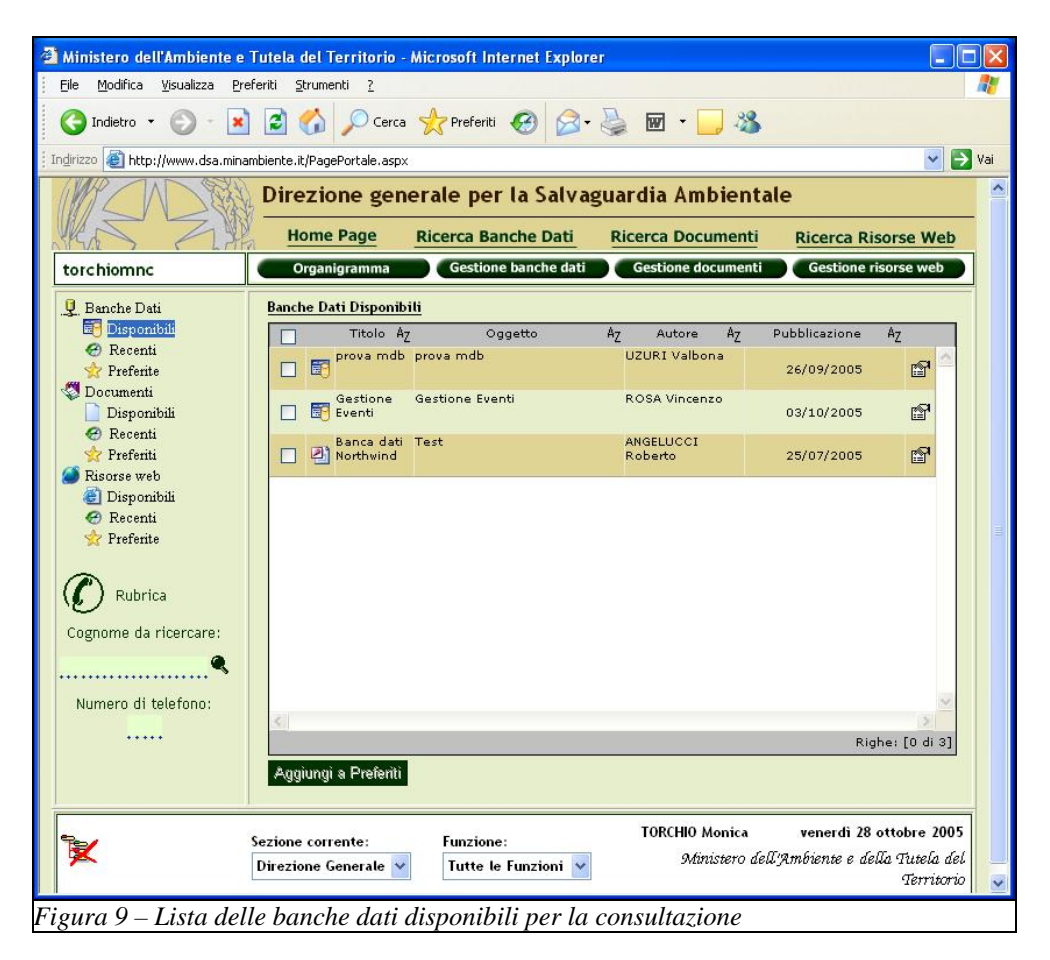

E' possibile aggiungere una Banche Dati alla lista dei Preferiti selezionando la checkbox a sinistra di ciascuna occorrenza e cliccando con il mouse il bottone **Aggiungi a Preferiti**.

*Direzione generale per la salvaguardia ambientale* 

Ciccando l'icona a sinistra del titolo della BD si apre la finestra seguente (Fig. 10).

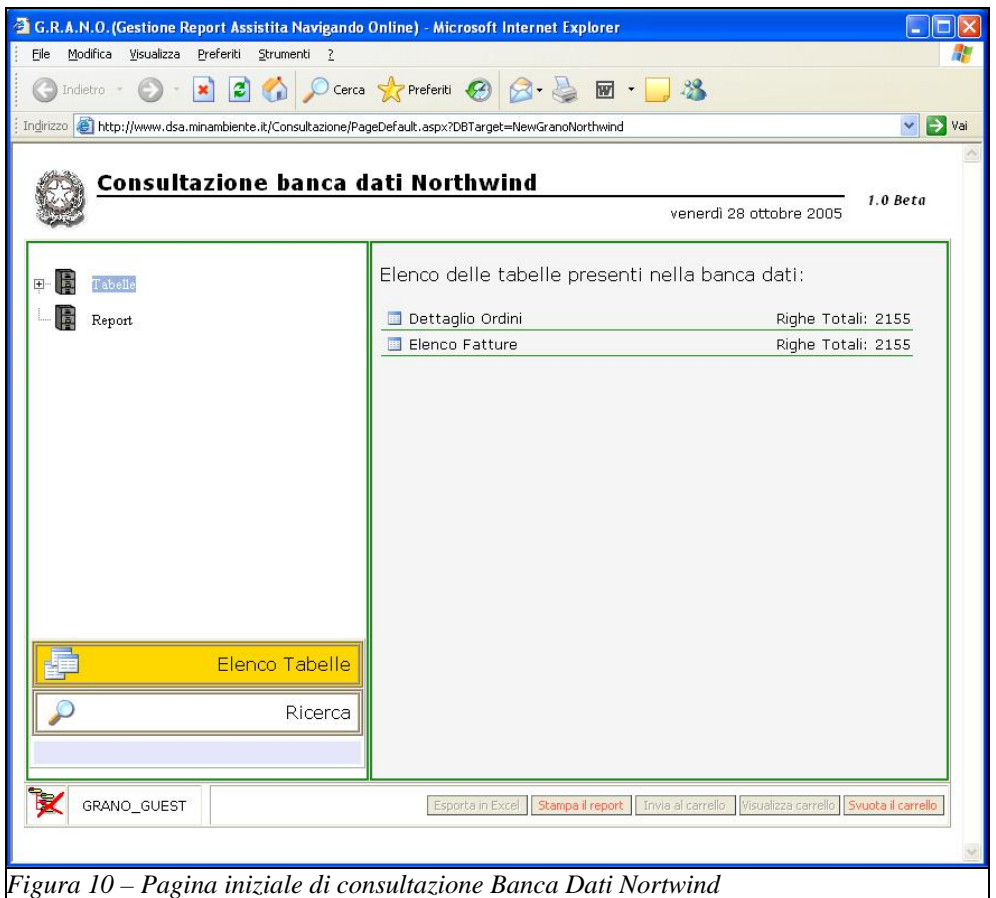

Nel riquadro di destra della pagina viene visualizzato l'elenco delle Tabelle presenti nella Banca Dati selezionata; il riquadro di sinistra contiene un menù ad albero nel quale è riportato l'elenco delle stesse **Tabelle** con vista gerarchica.

Il menù ad albero del riquadro di sinistra contiene anche un secondo ramo **Report,** che, sempre con vista gerarchica, riporta gli eventuali Report presenti.

Per accedere ai dati contenuti nella tabella prescelta (es. Dettaglio Ordini) si deve cliccare sull'icona corrispondente; si ottiene così la visualizzazione dei dati nel formato a griglia (Fig. 12).

E' anche possibile effettuare ricerche all'interno della Banca Dati e/o della Tabella: con il mouse in corrispondenza del bottone **Ricerca**.

*Direzione generale per la salvaguardia ambientale* 

Nel corrispondente campo si potrà specificare il testo da ricercare, nell'esempio 'apples', cliccando sull'icona posizionata a destra del campo di input si otterrà la lista delle tabelle in cui esso è eventualmente presente con l'indicazione del nome della colonna (nell'esempio: Nome del Prodotto) (Fig. 11).

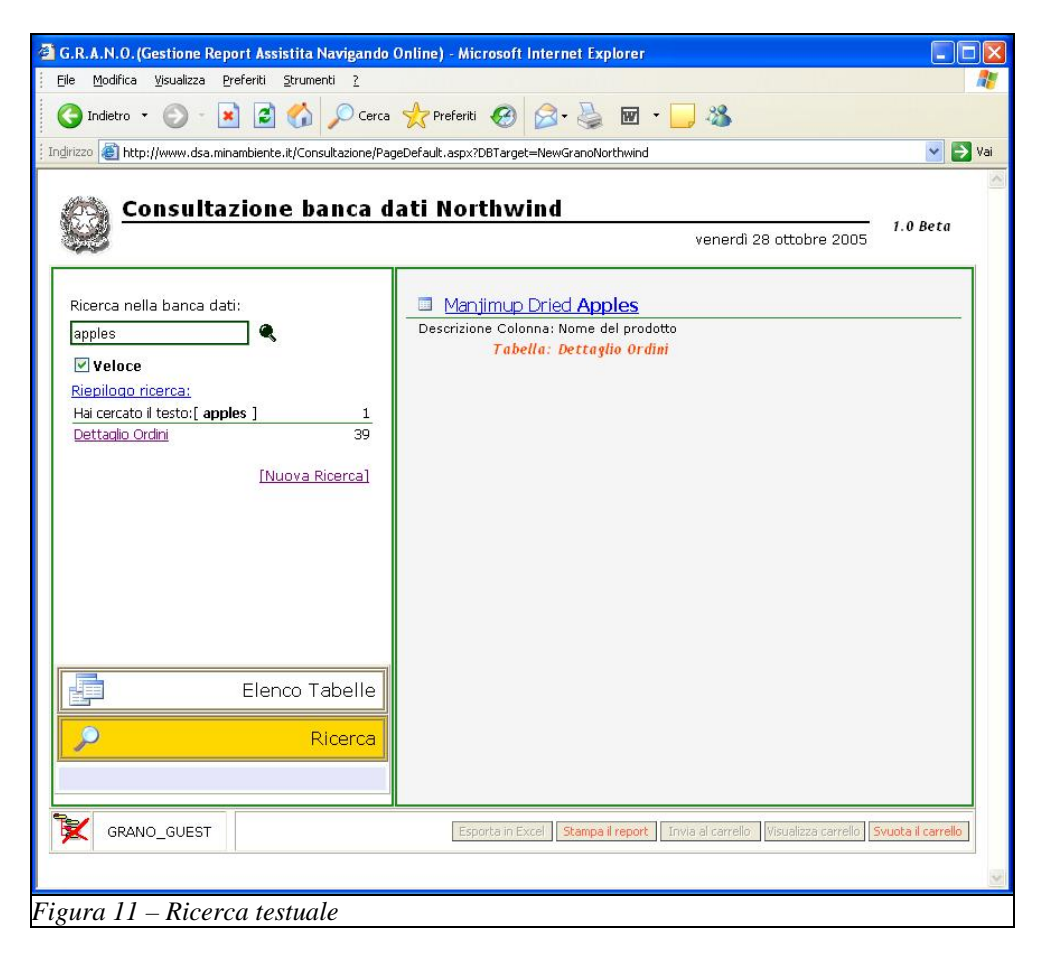

Il dettaglio dei risultati di questa ricerca si otterrà cliccando con il mouse il link alla tabella/tabelle in cui il testo è stato trovato, oppure l'icona posizionata alla sinistra del testo trovato; l'esempio si riferisce ad una tabella **Dettaglio Ordini**, in cui il testo è stato trovato in corrispondenza del campo **Nome del prodotto**, nei 39 record che hanno come contenuto la stringa **Manjimup Dried Apples.** 

*Direzione generale per la salvaguardia ambientale* 

La griglia dati con il dettaglio dei risultati è illustrato nella Fig. 12.

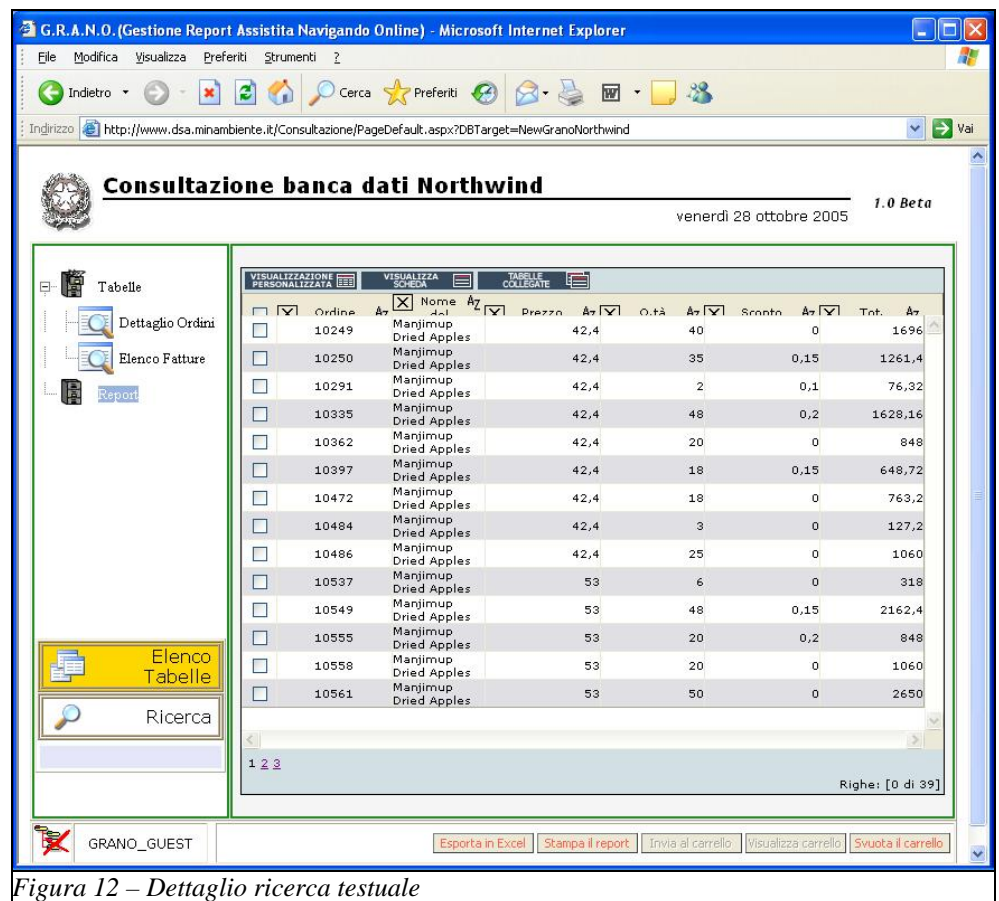

*Direzione generale per la salvaguardia ambientale* 

#### *Esempio 2 – Consultazione di un Documento*

In questo esempio è illustrato un caso di scelta relativo ai **Documenti Disponibili** per una data Sezione (CNEIA); nel riquadro centrale è visualizzata una griglia dati, contenente la lista di tutti i documenti disponibili per la consultazione (*Fig. 13*).

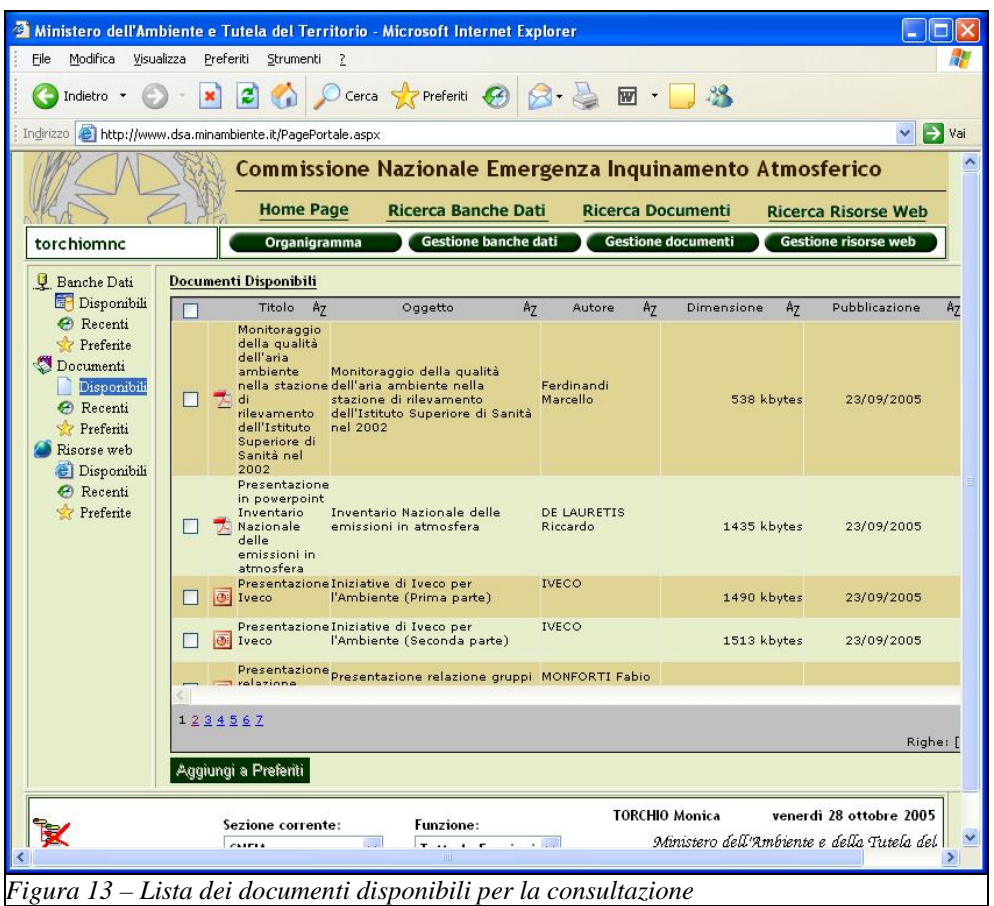

E' possibile aggiungere uno o più Documenti alla lista dei Preferiti selezionando la checkbox a sinistra di ciascuna occorrenza e cliccando con il mouse il bottone **Aggiungi a Preferiti**. In tale vista a **griglia** corrisponde ad un documento per il quale sono visualizzate una serie di informazioni di supporto (Titolo, Oggetto, Autore, Dimensione DB, Data Pubblicazione) di supporto per la scelta. E' possibile ordinare i documenti con il criterio, anche multiplo, crescente / decrescente (Icona AZ) per una più semplice identificazione del documento. Per ciascuna riga (documento) sono inoltre presenti due icone:

 $\omega$   $\omega$   $\omega$ 

ICONA1 per l'apertura del documento;

ICONA2 per l'accesso da una scheda di metadati di dettaglio per ciascun documento.

L'esempio della figura seguente (Fig. 14) illustra la consultazione del documento in formato pdf dal titolo: "Monitoraggio della qualità dell'aria ambiente nella stazione di rilevamento dell'Istituto Superiore di Sanità nel 2002".

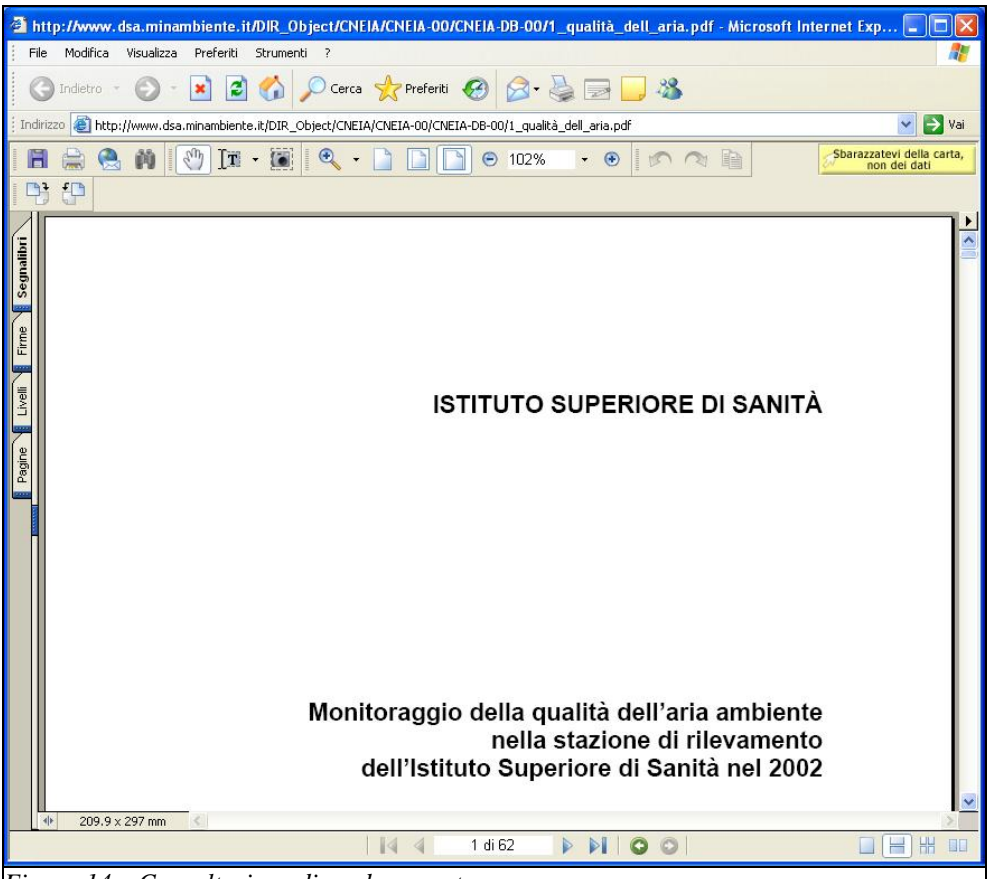

*Figura 14 – Consultazione di un documento* 

*Direzione generale per la salvaguardia ambientale* 

#### *Esempio 3 – Consultazione di una Risorsa Web*

In questo esempio è illustrato un caso di scelta relativo alle **Risorse Web Disponibili** per una data sezione (CNEIA); nel riquadro centrale è visualizzata una griglia dati, contenente la lista delle risorse web disponibili per la consultazione (*Fig. 15*).

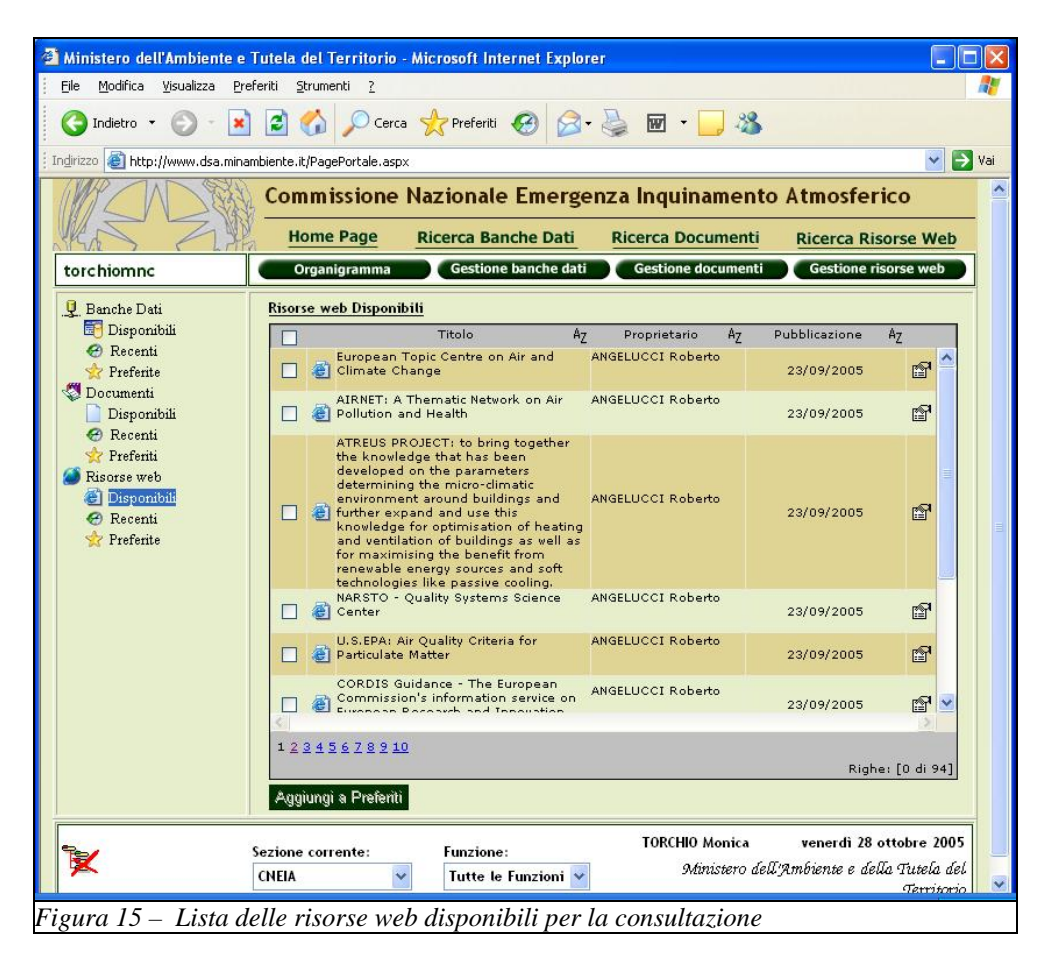

E' possibile aggiungere una o più Risorse Web alla lista dei Preferiti selezionando la checkbox a sinistra di ciascuna occorrenza e cliccando con il mouse il bottone **Aggiungi a Preferiti**. E' possibile visualizzare una Risorsa Web dell'elenco cliccando con il mouse l'icona alla sua sinistra.

*Direzione generale per la salvaguardia ambientale* 

<span id="page-23-0"></span>L'esempio della figura seguente (Fig. 16) illustra un caso di visualizzazione di risorsa web.

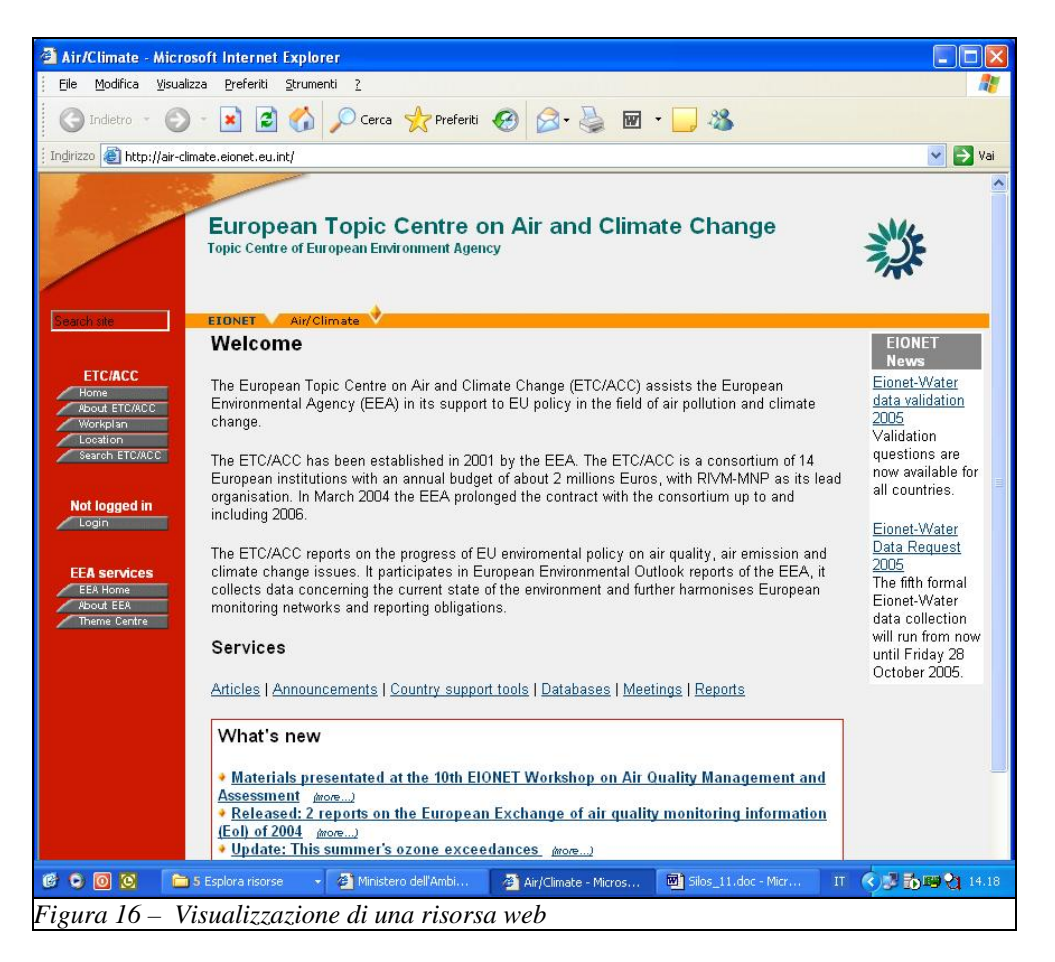

#### 2.1.1.2. Metadato

E' possibile accedere al metadato di un oggetto dalla griglia dati, cliccando sull'icona dell'ultima colonna a destra. Ogni oggetto immesso in S.I.L.O.S. è accompagnato da una seri di informazioni inserite al momento della pubblicazione.

<span id="page-24-0"></span>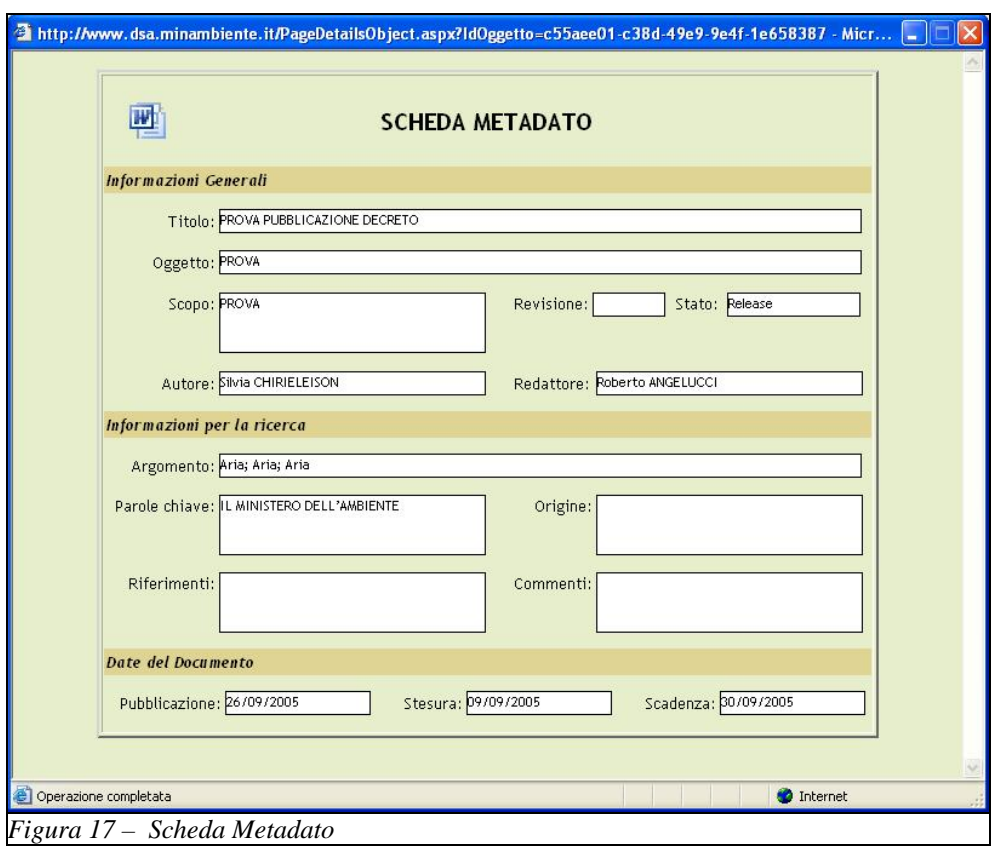

*Direzione generale per la salvaguardia ambientale* 

#### 2.1.1.3. Tool di ricerca su rubrica

Sul sito intranet è predisposto anche un tool di ricerca su rubrica, nella parte bassa a sinistra della pagina, in cui l'utente può inserire un cognome o la parte iniziale dello stesso per interrogare la rubrica, e successivamente selezionare da un elenco (in caso di occorrenze multiple) la persona cercata per visualizzare il numero di telefono (vedere Fig. 9).

#### **2.1.2. Riepilogo Generale**

Nella parte centrale della pagina è visualizzata una lista riepilogativa che include il conteggio delle occorrenze disponibili e la data di ultima pubblicazione per ognuna delle tre tipologie di oggetti in relazione alla Sezione corrente.

#### **2.1.3. Accesso alle funzionalità di Pubblicazione**

Le funzionalità di Pubblicazione sono accessibili dal Portale cliccando sui relativi tasti: **Gestione Banche Dati, Gestione Documenti, Gestione risorse web.** 

La descrizione dettagliata delle funzionalità relative a questo modulo è presente nel paragrafo 2.2 Pubblicazione.

#### **2.1.4. Accesso alle funzionalità di G.R.A.N.O.**

Le funzionalità di G.R.A.N.O. sono accessibili dal Portale cliccando sui relativi tasti: **Ricerca Banche Dati**, **Ricerca Documenti**, **Ricerca risorse web**.

La descrizione dettagliata delle funzionalità relative a questo modulo è presente nel paragrafo 2.3 G.R.A.N.O. (Gestione Reportistica Assistita Navigando Online).

#### **2.1.5. Sezione e Funzione utente**

<span id="page-25-0"></span>In questa area tramite il menù a tendina **Sezione corrente,** nella parte inferiore della pagina, si può selezionare una fra le sezioni di interesse disponibili per l'utente che ha effettuato l'accesso. S.I.L.O.S. offre la possibilità di usufruire di più portali tematici, ma può essere usato anche soltanto con un portale tematico.

L'altro menù a tendina, **Funzione,** nella parte inferiore della pagina, consente di visualizzare la funzione di competenza dell'utente all'interno di ogni sezione di cui è membro.

#### **2.1.6. Organigramma**

E' possibile visualizzare l'**Organigramma** della Sezione Corrente cliccando con il mouse il corrispondente bottone, che si trova a sinistra delle Funzionalità di Pubblicazione.

Sarà visualizzata la maschera della figura seguente (Fig. 18), contenente la struttura organizzativa delle funzioni ufficio e utente.

Da questa maschera è anche possibile effettuare la ricerca di un utente.

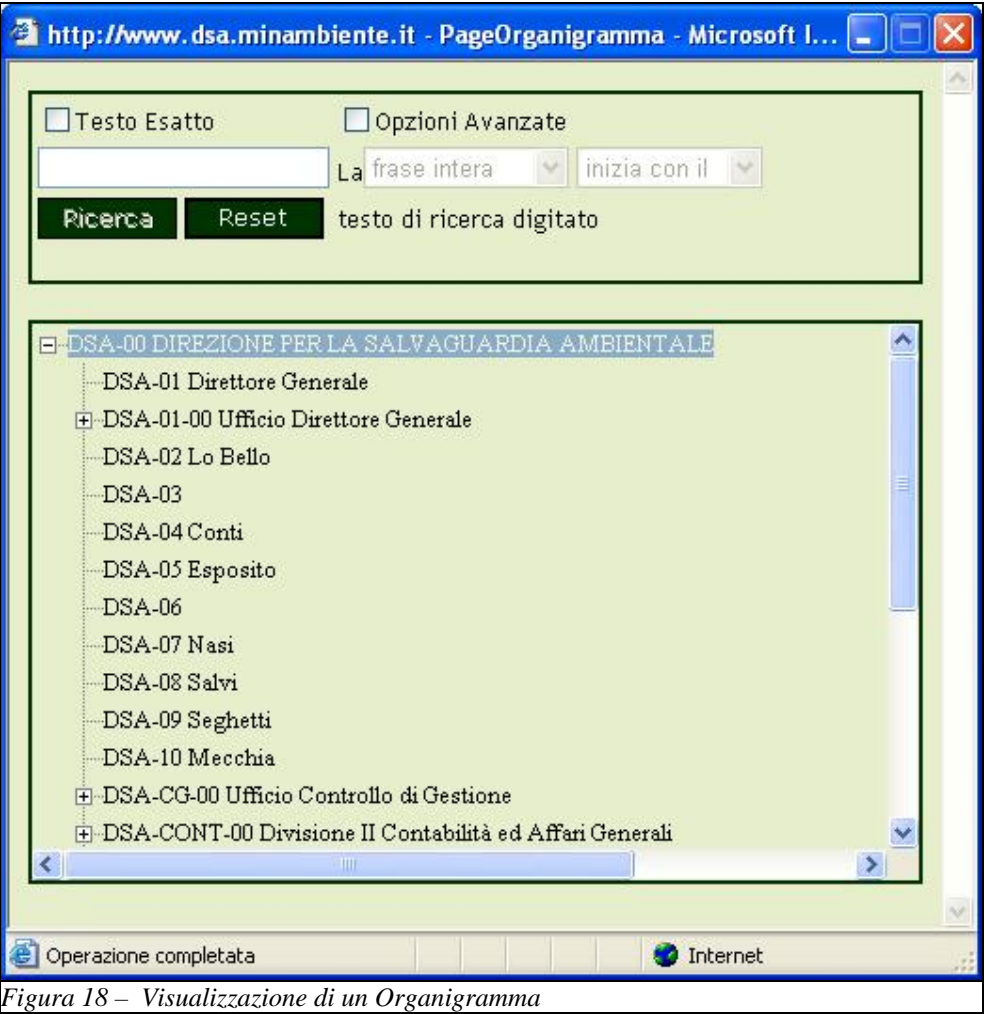

*Direzione generale per la salvaguardia ambientale* 

#### <span id="page-26-0"></span>**2.2. Pubblicazione**

La Pubblicazione è suddivisa in tre funzionalità principali, attivabili dal Portale cliccando con il mouse i corrispondenti tasti:

- − Gestione Banche Dati
- − Gestione Documenti
- − Gestione Risorse Web

La pagina principale di Pubblicazione eredita dal Portale le informazioni riguardanti l'utente connesso, la Sezione corrente e la struttura dell'interfaccia grafica.

Per le Funzioni di ufficio (-00) sono possibili quattro stati nell'iter di pubblicazione:

- Da approvare dati pubblicati da un nodo inferiore e ricevuti nel nodo ufficio per la pubblicazione. Questi oggetti, una volta verificati, possono essere accettati o respinti e quindi rispediti al mittente.
- Approvati dati ricevuti e già approvati per la pubblicazione sul portale di riferimento
- Respinti Dati ricevuti da un nodo inferiore, verificati e respinti al nodo mittente per essere eliminati o modificati.
- Non accettati Sono i dati ritornati dal proprio nodo immediatamente superiore perché da esso respinti per qualche motivo. Questi oggetti, e le relative schede metadato possono essere modificati per poi essere nuovamente inviati in pubblicazione.

Per le funzioni utente (-XX) invece sono disponibili altrettanti stati di pubblicazione, ma alcuni di tipo diverso:

- In bozza Schede di pubblicazione riempite e salvate nella cartella bozza prima di essere pubblicate al nodo superiore. Queste schede sono poi modificabili da parte dell'utente prima di essere pubblicate in un secondo momento.
- Pubblicati Dati inviati al nodo superiore per l'approvazione e quindi la pubblicazione
- Condivisi Dati condivisi con altri utenti ma non inviati al processo di pubblicazione al nodo superiore.
- Non accettati Sono i dati ritornati dal proprio nodo immediatamente superiore perché da esso respinti per qualche motivo. Questi oggetti, e le relative schede metadato possono essere modificati per poi essere ripubblicati.

Dalla Home Page di Pubblicazione si può aprire la scheda di inserimento di un nuovo oggetto da pubblicare tramite la prima icona nella parte in alto a sinistra della pagina; nel caso in cui l'oggetto sia un documento verrà visualizzata la pagina della figura seguente (Fig.19) in cui sarà necessario specificare alcune informazioni necessarie alla pubblicazione.

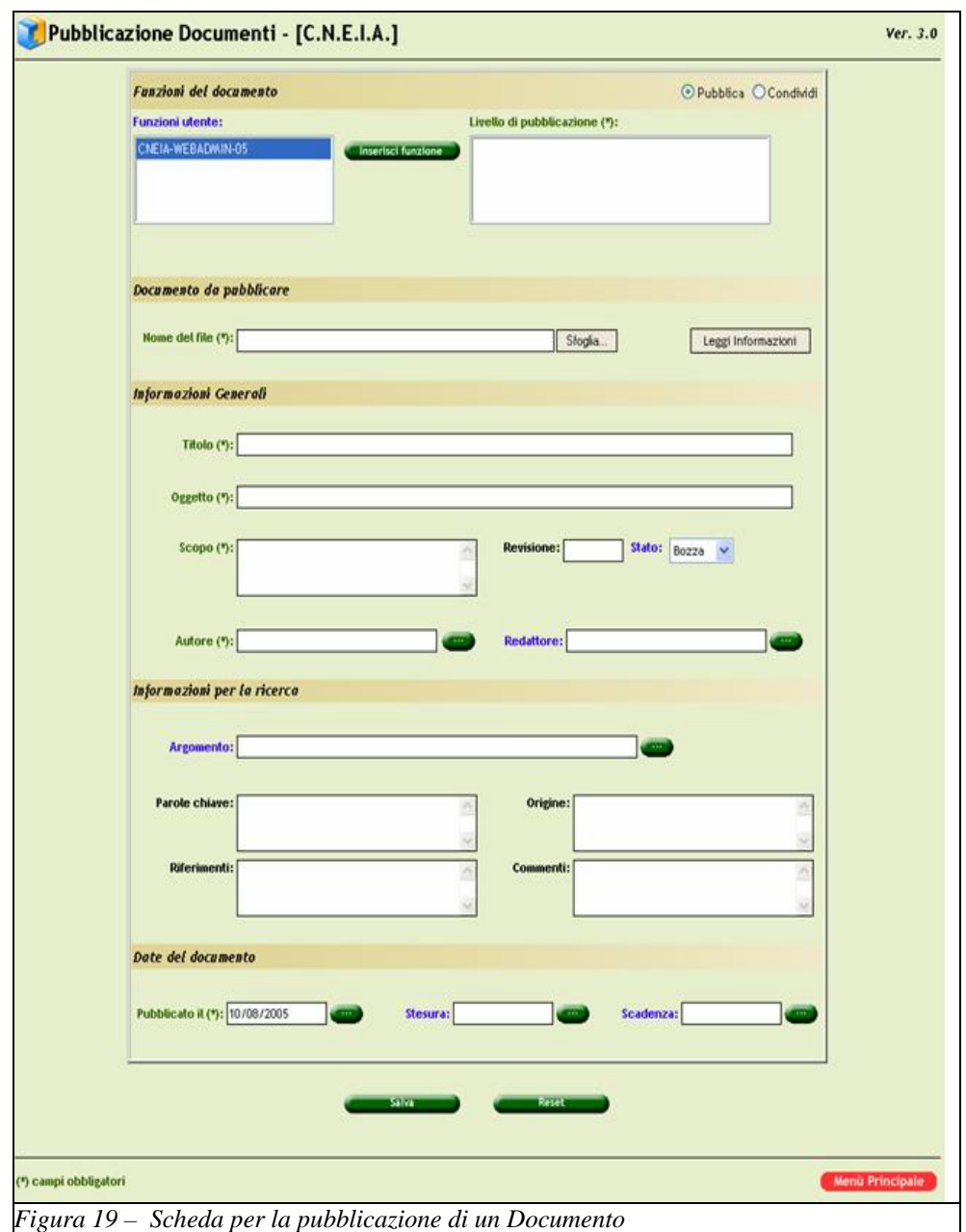

*Direzione generale per la salvaguardia ambientale* 

*Direzione generale per la salvaguardia ambientale* 

### La scheda di pubblicazione (Metadato) di un oggetto è divisa in 5 sezioni, ovvero:

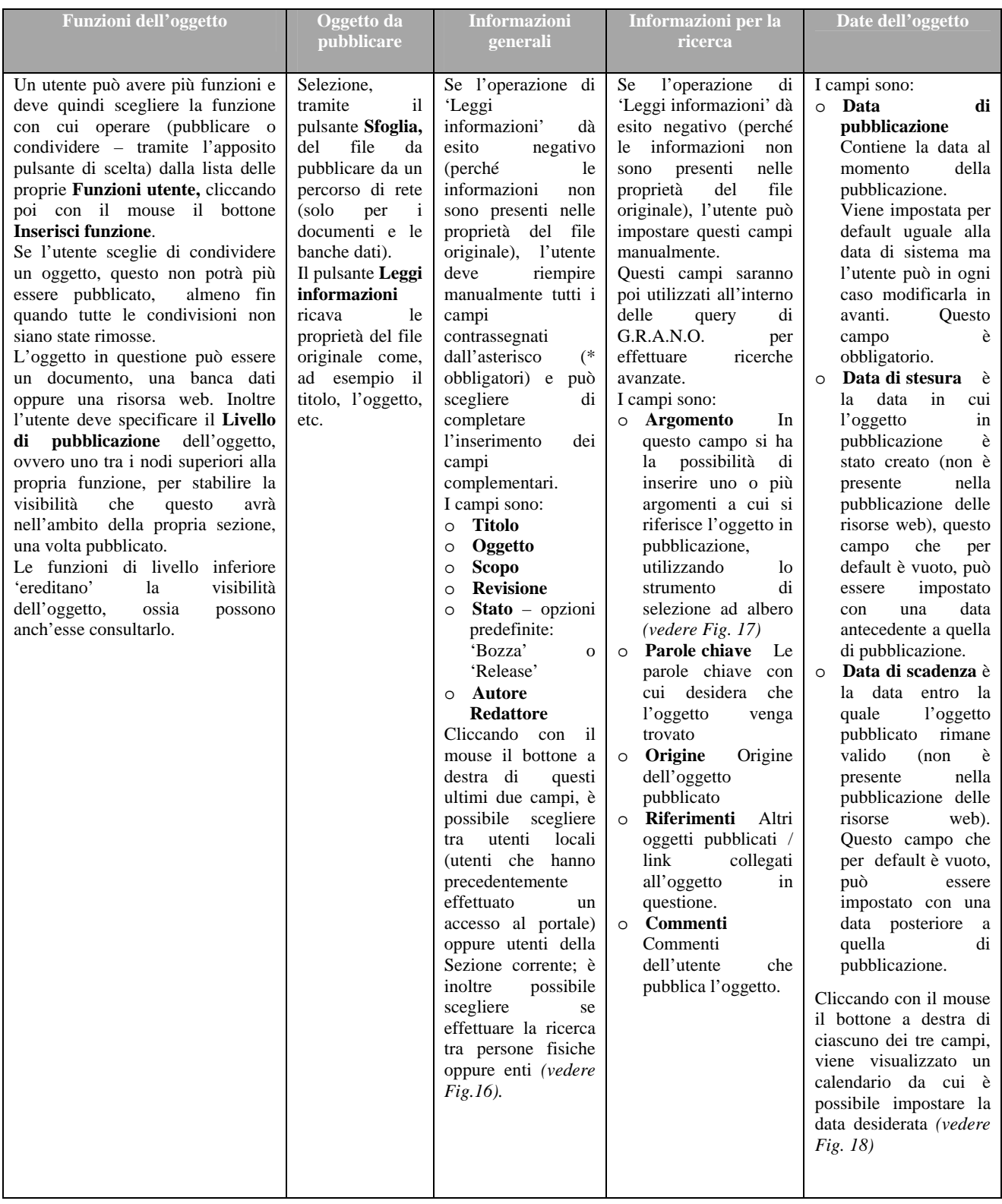

*Direzione generale per la salvaguardia ambientale* 

Nella seguente figura (Fig. 20) è illustrata la maschera di selezione dei nominativi, che potrà essere utilizzata per specificare campi come, ad esempio, il nome dell'Autore o del Redattore.

La ricerca dei nomi avviene in base al campo cognome, in cui si può inserire anche solo la parte iniziale dello stesso. Il campo obbligatorio per chiudere la finestra e quindi inserire il nominativo dell'autore o redattore è il cognome. Se non vi è tra gli utenti disponibili il nome della persona o dell'ente ricercato, è possibile inserirne uno nuovo e salvarlo.

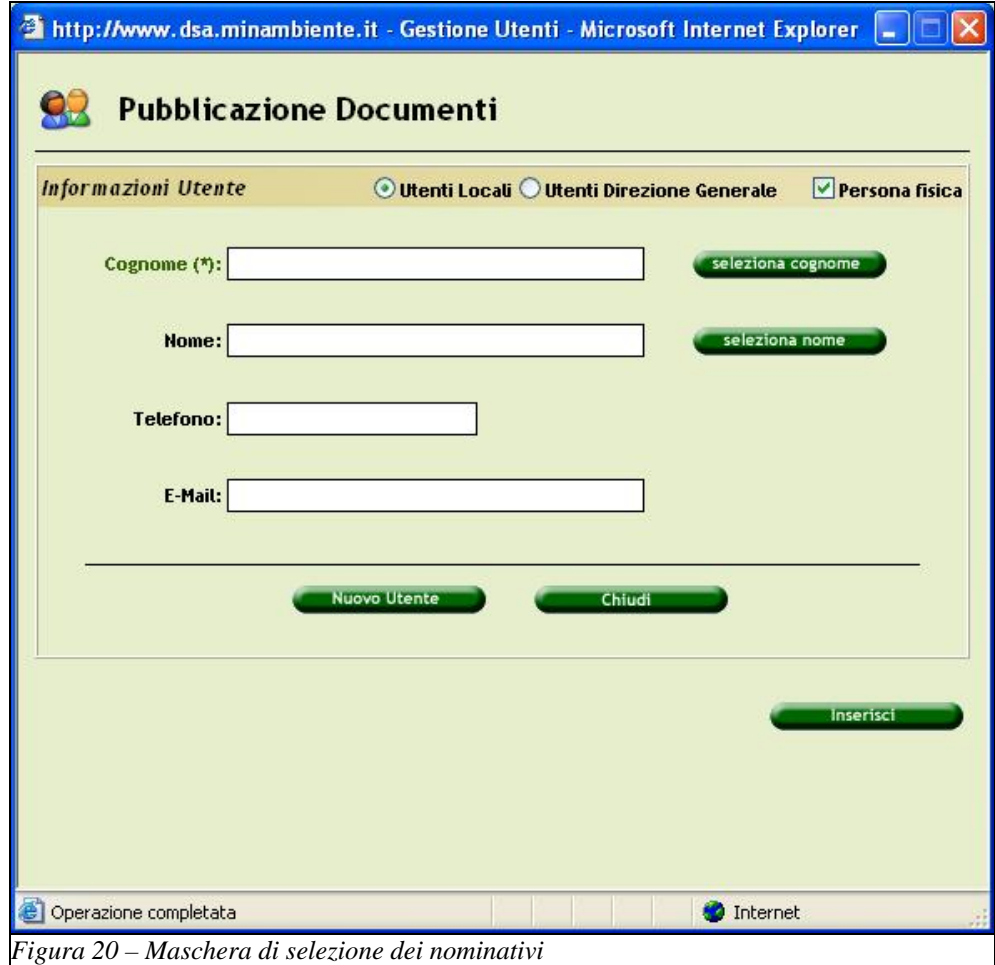

*Direzione generale per la salvaguardia ambientale* 

Nella seguente figura (Fig. 21) è illustrata la maschera di selezione degli argomenti, che viene utilizzata per specificare gli argomenti a cui si riferisce l'oggetto in pubblicazione.

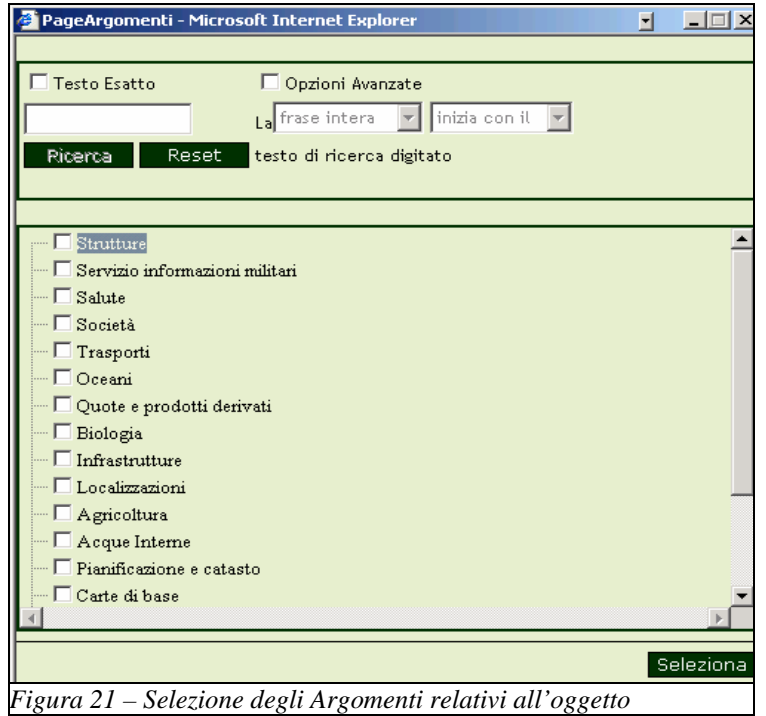

Nella seguente figura (Fig. 22) è illustrata la maschera del calendario, da cui è possibile impostare il valore dei campi di tipo data.

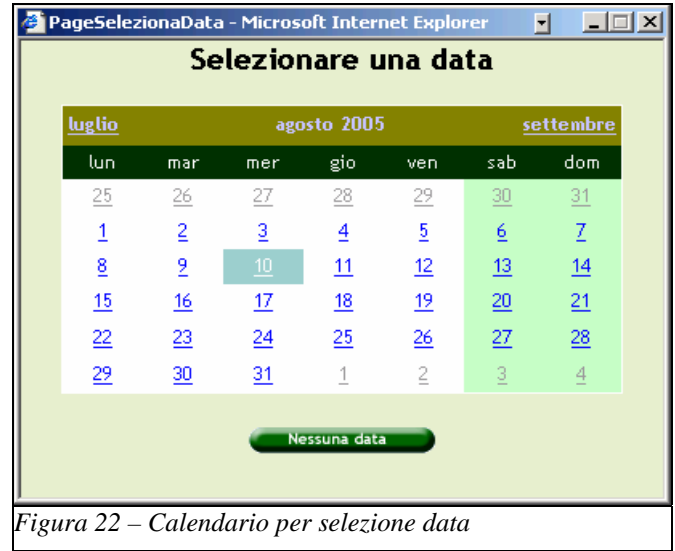

### **2.2.1. Gestione Banche Dati**

<span id="page-31-0"></span>La pagina corrispondente alla funzione di Gestione Banche Dati è rappresentata nella seguente figura (Fig. 23).

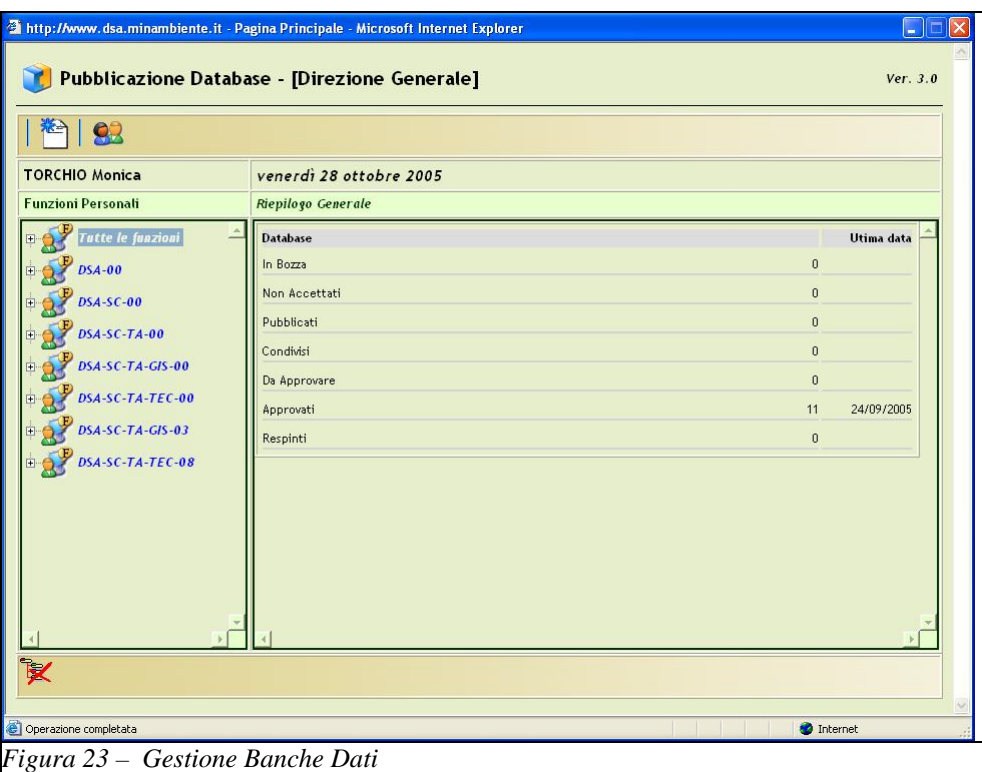

Il riquadro di sinistra contiene un menù ad albero in cui sono elencate le **Funzioni Personali** (Ufficio e Utente) dell'utente che effettua login.

Nel riquadro di destra è visualizzato il **Riepilogo Generale** relativo alla distribuzione dei **Database**  per stato (es. In Bozza, Non Accettati, Pubblicati, Condivisi, Da Approvare, Approvati, Respinti), in corrispondenza della funzione selezionata.

E' possibile espandere uno o più nodi del menù ad albero del riquadro di sinistra (click sul segno + a sinistra di ciascuna occorrenza), in tal caso la distribuzione dei database per stato viene rappresentata anche nei nodi figli del nodo espanso, ma distinta per ogni funzione.

Nella figura seguente (Fig. 24) viene illustrata la visualizzazione della lista dei Database Approvati per la selezione **Tutte le funzioni – Approvati.** 

*Direzione generale per la salvaguardia ambientale* 

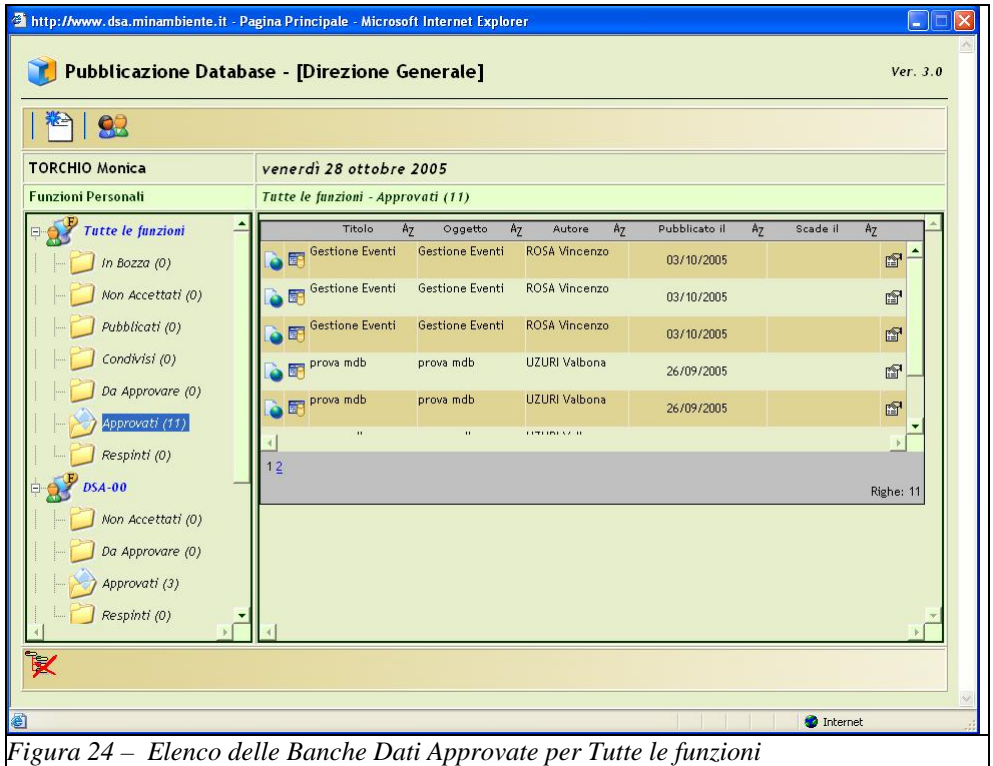

E' possibile effettuare la Pubblicazione di un nuovo database cliccando con il mouse la prima icona in alto a sinistra della pagina; le informazioni da specificare nella scheda di pubblicazione sono le seguenti:

- − **Funzioni del database;**
- − **Informazioni generali:** Titolo, Oggetto, Scopo, Revisione, Stato (Bozza o Release), Autore e Amministratore;
- − **Informazioni per la ricerca;** Argomento o, se più di uno, gli argomenti separati da un punto e virgola (;), Parole chiave, Origine, Riferimenti e Commenti.
- − **Date del database;** qui l'utente può specificare tre date di riferimento per il database che intende pubblicare: la data di pubblicazione (Pubblicato il), la Data di stesura, la data di Scadenza.

Una volta specificate le informazioni necessarie, la scheda di pubblicazione potrà essere salvata cliccando con il mouse il bottone **Salva;** l'oggetto sarà inviato in pubblicazione e comparirà nella lista dei database **in Bozza**, in attesa di approvazione da parte della Funzione ufficio.

Per azzerare i campi, si potrà cliccare con il mouse il bottone **Reset**.

I campi obbligatori sono contrassegnati con un asterisco (\*).

### **2.2.2. Gestione Documenti**

<span id="page-33-0"></span>La pagina corrispondente alla funzione di Gestione Documenti è rappresentata nella seguente figura (Fig. 25).

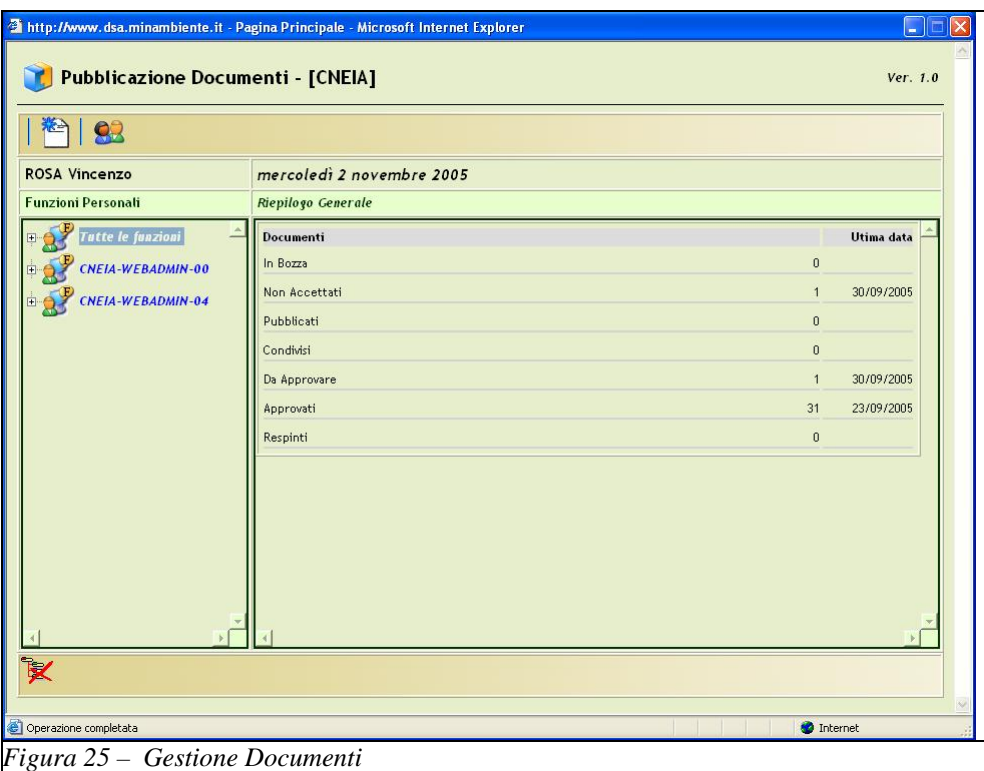

Il riquadro di sinistra contiene un menù ad albero in cui sono elencate le **Funzioni Personali** (Ufficio e Utente) dell'utente che effettua login.

Nel riquadro di destra è visualizzato il **Riepilogo Generale** relativo alla distribuzione dei **Documenti** per stato (In Bozza, Non Accettati, Pubblicati, Condivisi, Da Approvare, Approvati, Respinti), in corrispondenza della funzione selezionata.

E' possibile espandere uno o più nodi del menù ad albero del riquadro di sinistra (click sul segno + a sinistra di ciascuna occorrenza), in tal caso la distribuzione dei documenti per stato viene rappresentata anche nei nodi figli del nodo espanso, distinta per ogni funzione.

Nella figura seguente (Fig. 26) viene illustrata la visualizzazione della lista dei Documenti Approvati per la selezione **Tutte le funzioni – Approvati** 

*Direzione generale per la salvaguardia ambientale* 

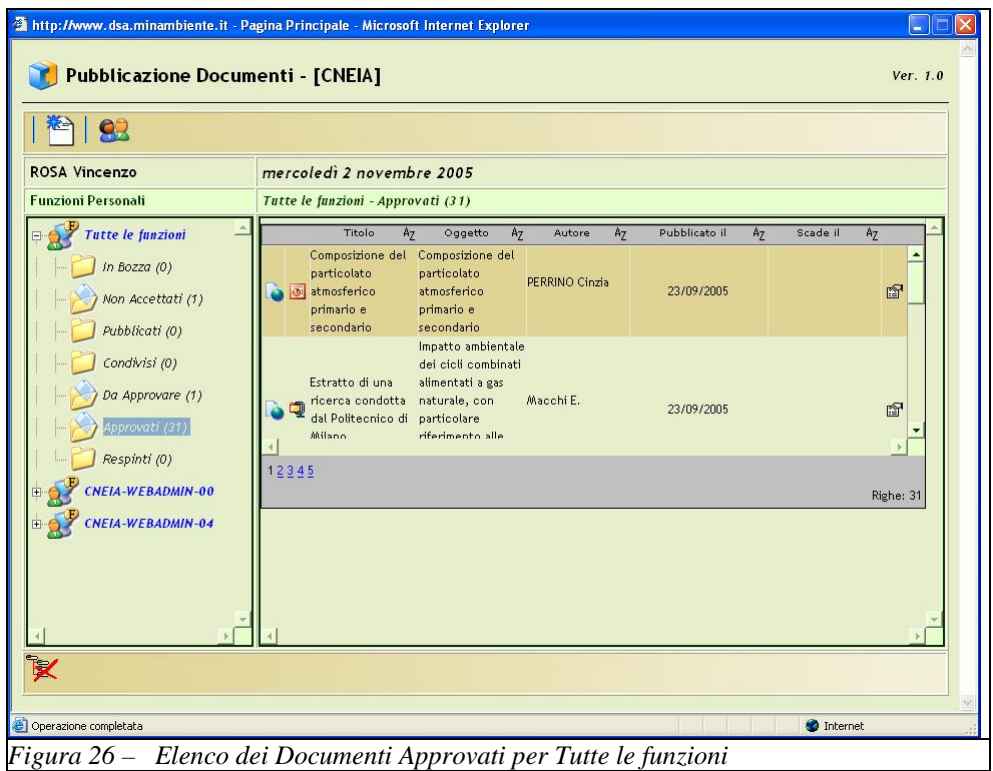

E' possibile effettuare la Pubblicazione di un nuovo documento cliccando con il mouse la prima icona in alto a sinistra della pagina; le informazioni da specificare nella scheda di pubblicazione sono le seguenti:

- − **Funzioni del documento;**
- − **Documento da pubblicare;**
- − **Informazioni generali:** Titolo, Oggetto, Scopo, Revisione, Stato (Bozza o Release), Autore e Redattore;
- − **Informazioni per la ricerca;** Argomento o, se più di uno, gli argomenti separati da un punto e virgola (;), Parole chiave, Origine, Riferimenti e Commenti.
- − **Date del documento;** qui l'utente può specificare tre date di riferimento per il documento che intende pubblicare: la data di pubblicazione (Pubblicato il), la Data di stesura, la data di Scadenza.

Una volta specificate le informazioni necessarie, la scheda di pubblicazione potrà essere salvata cliccando con il mouse il bottone **Salva;** l'oggetto sarà inviato in pubblicazione e comparirà nella lista dei documenti **in Bozza**, in attesa di approvazione da parte della Funzione ufficio.

Per azzerare i campi, si potrà cliccare con il mouse il bottone **Reset**.

I campi obbligatori sono contrassegnati con un asterisco (\*).

### **2.2.3. Gestione Risorse Web**

<span id="page-35-0"></span>La pagina corrispondente alla funzione di Gestione Risorse Web è rappresentata nella seguente figura (Fig. 27).

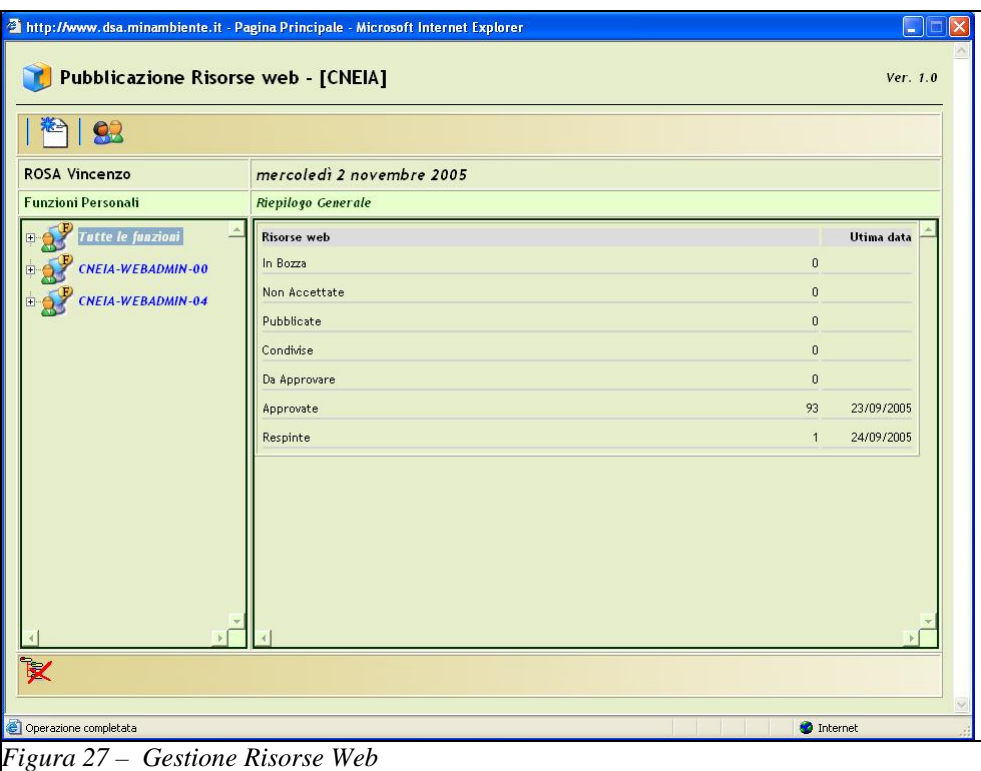

Il riquadro di sinistra contiene un menù ad albero in cui sono elencate le **Funzioni Personali** (Ufficio e Utente) dell'utente che effettua login.

Nel riquadro di destra è visualizzato il **Riepilogo Generale** relativo alla distribuzione delle **Risorse Web** per stato (In Bozza, Non Accettate, Pubblicate, Condivise, Da Approvare, Approvate, Respinte), in corrispondenza della funzione selezionata.

E' possibile espandere uno o più nodi del menù ad albero del riquadro di sinistra (click sul segno + a sinistra di ciascuna occorrenza), in tal caso la distribuzione delle risorse web per stato viene rappresentata anche nei nodi figli del nodo espanso, distinta per ogni funzione.

Nella figura seguente (Fig. 28) viene illustrata la visualizzazione della lista delle Risorse Web Approvate per la selezione **Tutte le funzioni – Approvate** 

*Direzione generale per la salvaguardia ambientale* 

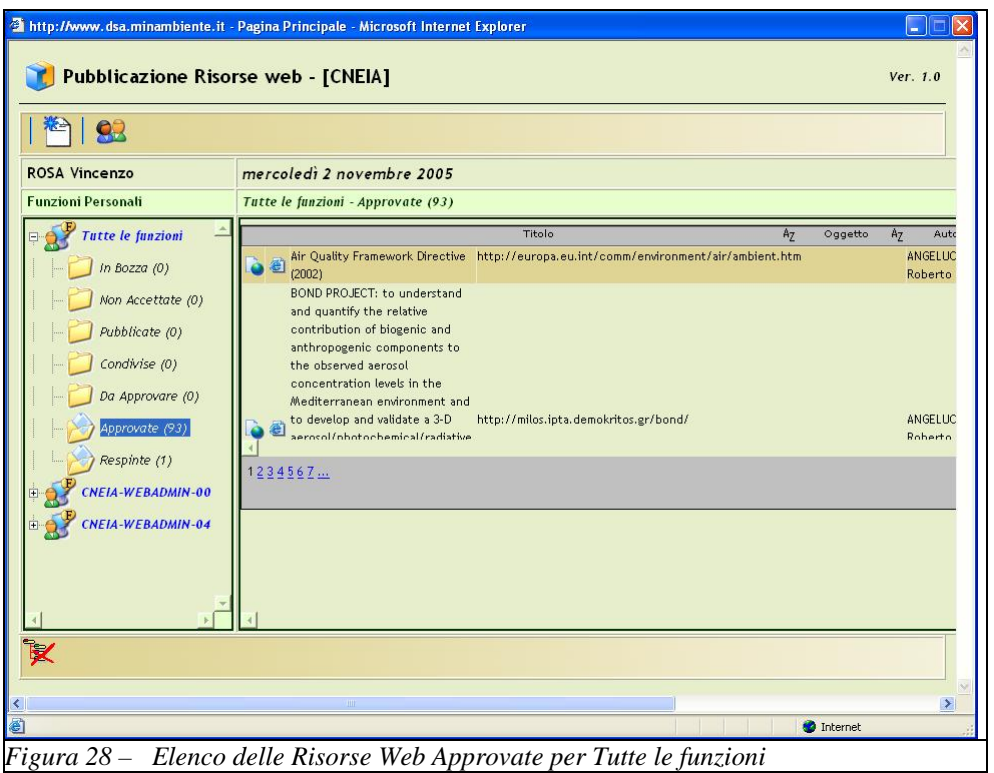

E' possibile effettuare la Pubblicazione di una nuova risorsa web cliccando con il mouse la prima icona in alto a sinistra della pagina; web le informazioni da specificare nella scheda di pubblicazione sono le seguenti:

- − **Funzioni del documento;**
- − **Documento da pubblicare;**
- − **Informazioni generali:** Titolo, Url, Scopo, Proprietario, nome del Web Master;
- − **Informazioni per la ricerca;** Argomento o, se più di uno, gli argomenti separati da un punto e virgola (;), Parole chiave, Origine, Riferimenti e Commenti.
- Date della risorsa web; qui l'utente può specificare la data di pubblicazione della risorsa web che intende pubblicare: (Pubblicato il).

Una volta specificate le informazioni necessarie, la scheda di pubblicazione potrà essere salvata cliccando con il mouse il bottone **Salva;** l'oggetto sarà inviato in pubblicazione e comparirà nella lista delle risorse web **in Bozza**, in attesa di approvazione da parte della Funzione ufficio.

Per azzerare i campi, si potrà cliccare con il mouse il bottone **Reset**. I campi obbligatori sono contrassegnati con un asterisco (\*).

*Direzione generale per la salvaguardia ambientale* 

### <span id="page-37-0"></span>**2.3. G.R.A.N.O. (Gestione Reportistica Assistita Navigando Online)**

G.R.A.N.O. è lo strumento, integrato all'interno del sistema, che consente di effettuare report e ricerche avanzate.

Si suddivide in tre funzionalità principali, attivabili dal Portale cliccando con il mouse i corrispondenti tasti:

- − Ricerca Banche Dati
- − Ricerca Documenti
- − Ricerca Risorse Web

### **2.3.1. Ricerca Banche Dati**

La pagina iniziale corrispondente alla funzione di Ricerca Banche Dati è rappresentata nella seguente figura (Fig. 27).

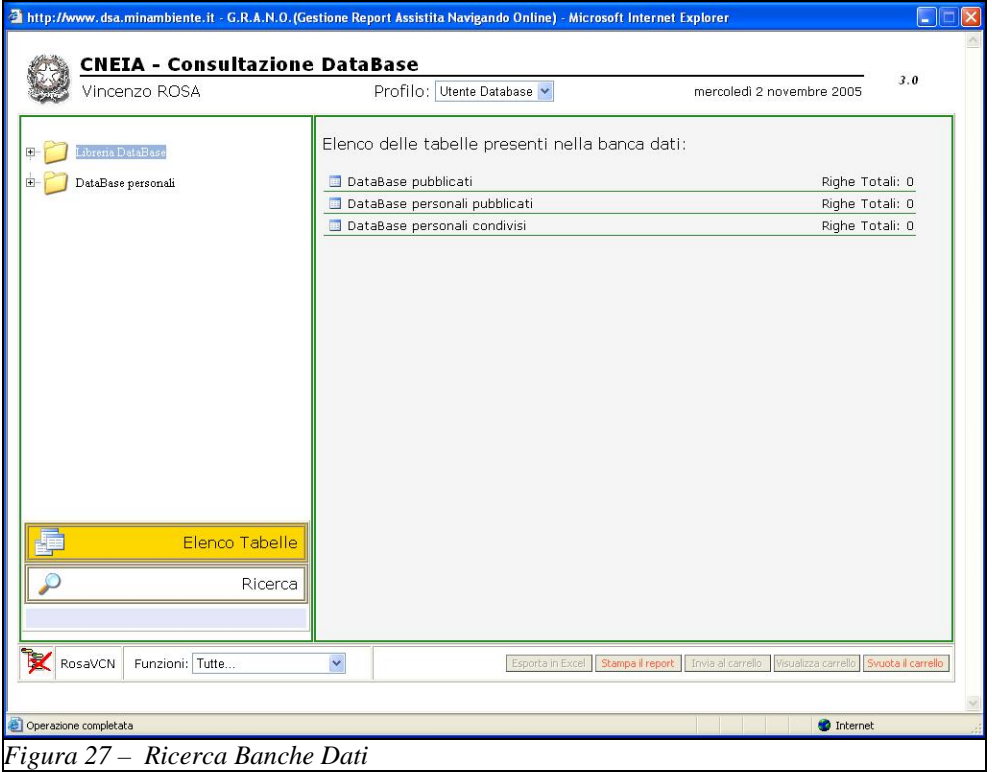

Nel riquadro principale della pagina viene visualizzato per default un riepilogo dei database censiti in banca dati, suddivisi in diverse tipologie e con il conteggio del numero di occorrenze totale per ciascuna tipologia.

Il menù ad albero del riquadro di sinistra della pagina dell'esempio in Fig. 27 contiene due tipologie che corrispondono ai suoi due nodi padre; **Libreria Database** e **Database Personali**.

Cliccando con il mouse in corrispondenza di un nodo padre, si ottiene la visualizzazione della **Griglia dati** contenente i database che corrispondono al criterio selezionato, nel riquadro centrale della pagina.

L'esempio della seguente figura (Fig. 28) corrisponde al criterio di selezione **Libreria Database- >Tutti i Database.** 

*Direzione generale per la salvaguardia ambientale* 

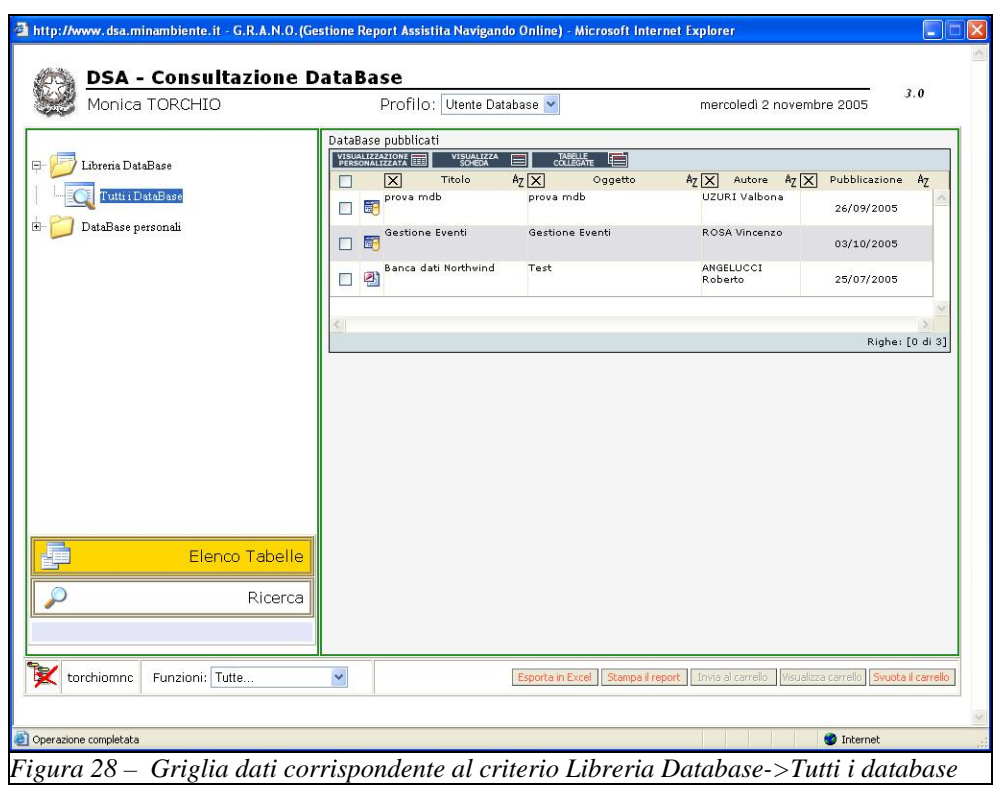

E'possibile interrogare una o più Banche Dati dell'elenco cliccando con il mouse l'icona alla sua sinistra.

L'esempio della figura seguente (Fig. 29) illustra un caso di interrogazione della Banca dati di esempio Northwind.

La consultazione di tabelle con G.R.A.N.O. è anche accessibile direttamente dalla griglia del portale (cfr. par. 2.1.1 Menù ad albero).

G.R.A.N.O. offre anche la possibilità di effettuare ricerche testuali all'interno di un database: cliccando con il mouse in corrispondenza del bottone **Ricerca**, nella parte inferiore della pagina.Un esempio di ricerca testuale è stato illustrato precedentemente nel presente documento (cfr. par. 2.1.1.1 Esempi).

*Direzione generale per la salvaguardia ambientale* 

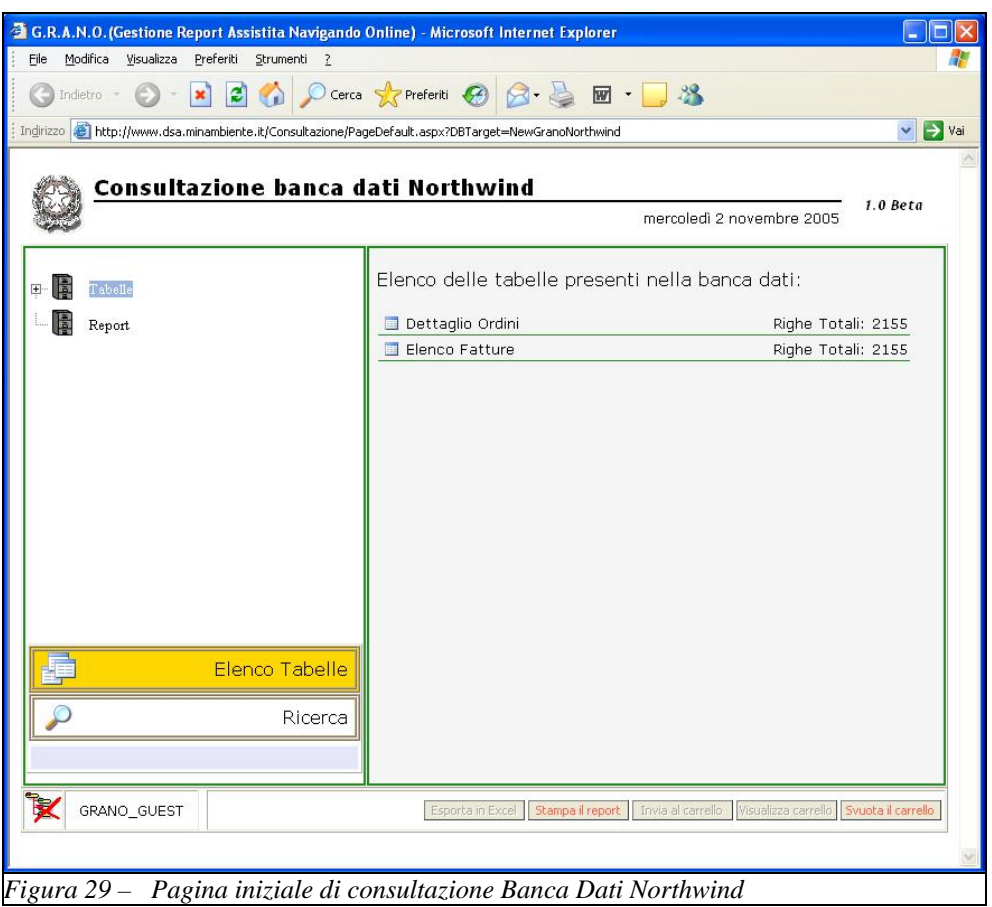

Per accedere a dati contenuti in tabelle si deve cliccare l'icona a sinistra della tabella prescelta, ad es. Dettaglio Ordini, ottenendo così la visualizzazione dei corrispondenti dati nel riquadro centrale della pagina, nel formato a griglia già visto anche all'interno del Portale, come illustrato nella seguente figura (Fig 30).

*Direzione generale per la salvaguardia ambientale* 

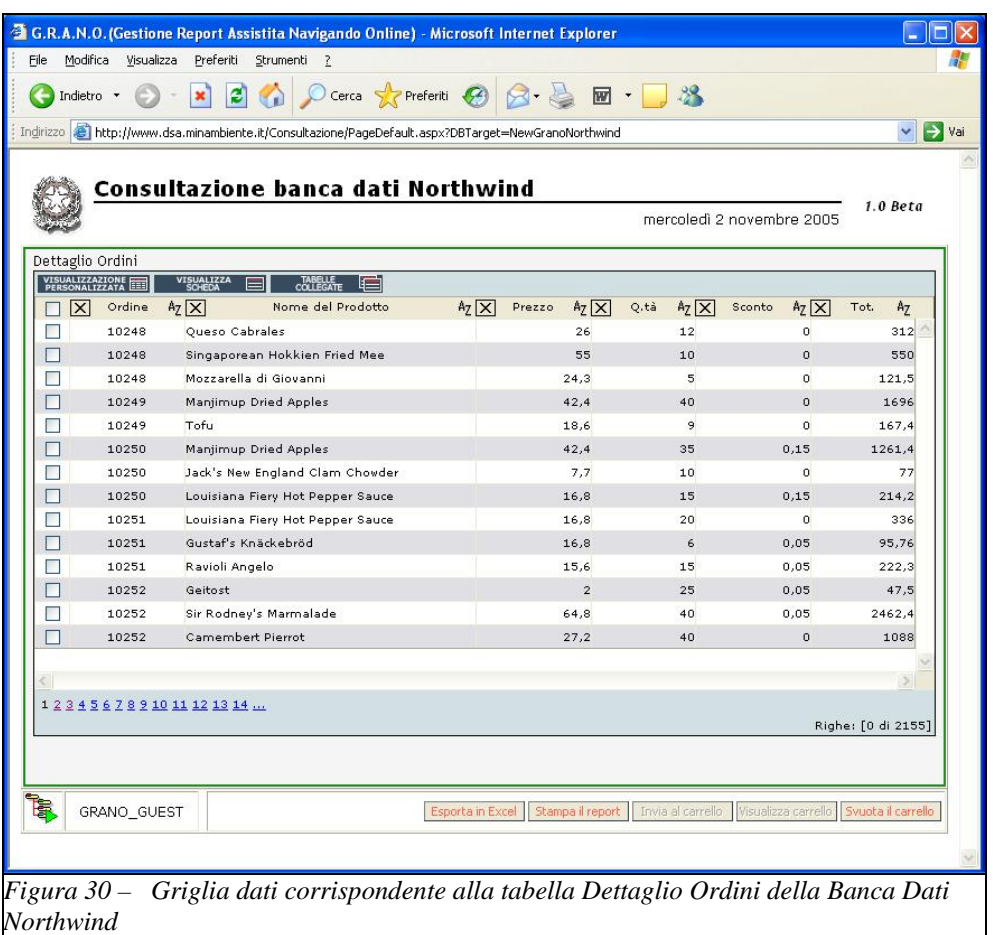

Sopra alla griglia dati di dettaglio, nel riquadro centrale della pagina, sono presenti i seguenti tre bottoni:

- − Visualizzazione Personalizzata
- − Visualizza Scheda
- − Tabelle collegate

Il primo bottone consente di effettuare una **Visualizzazione Personalizzata** dei dati, ossia di creare **Report** selezionando le informazioni (campi) che si intende visualizzare all'interno di esso.

La figura seguente (Fig. 31) illustra le varie possibilità di scelta per la tabella Dettaglio Ordini, selezionabili tramite una apposita maschera.

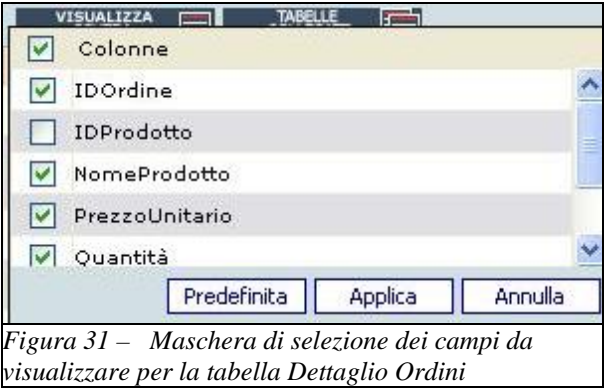

Premendo il pulsante **Applica,** la selezione diverrà attiva.

Il secondo bottone, **Visualizza Scheda** consente di visualizzare il dettaglio dei dati relativi ad un record, selezionato tramite l'apposita checkbox alla sua sinistra.

Il terzo bottone, **Tabelle Collegate** consente di ottenere una lista di tabelle, logicamente collegate alla tabella attualmente in fase di visualizzazione.

Al di sotto della griglia dati, è presente un altro gruppo di bottoni:

- − Esporta in Excel
- − Stampa il report
- − Invia al carrello
- − Visualizza carrello
- − Svuota carrello

Questi bottoni, attualmente inattivi, restano riservati per sviluppi futuri.

### <span id="page-42-0"></span>**2.3.2. Ricerca Documenti**

La pagina corrispondente alla funzione di Ricerca Documenti è rappresentata nella seguente figura (Fig. 32).

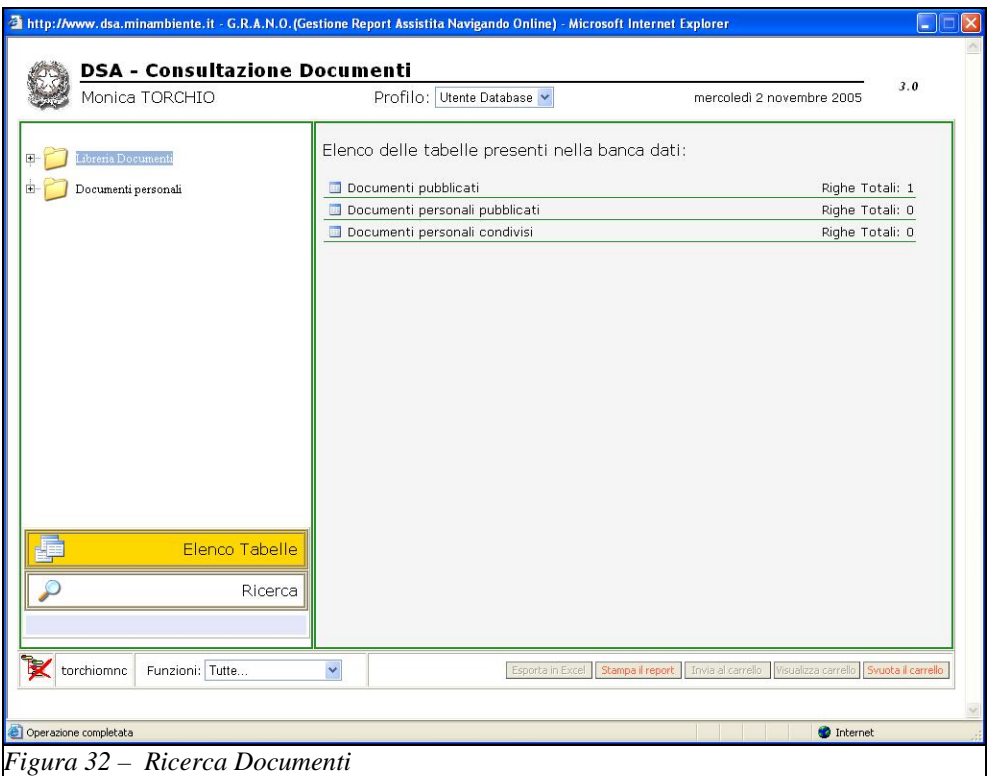

Nel riquadro principale della pagina viene visualizzato per default un riepilogo dei documenti censiti in banca dati, suddivisi in diverse tipologie e con il conteggio del numero di occorrenze totale per ciascuna tipologia

Il menù ad albero del riquadro di sinistra della pagina dell'esempio in Fig. 32 contiene due tipologie che corrispondono ai suoi due nodi padre; **Libreria Documenti** e **Documenti Personali**.

Cliccando con il mouse in corrispondenza di un nodo padre, si ottiene la visualizzazione della **Griglia dati** contenente i documenti che corrispondono al criterio selezionato, nel riquadro centrale della pagina.

L'esempio della seguente figura (Fig. 33) corrisponde al criterio di selezione **Libreria Documenti- >Tutti i Documenti.** 

*Direzione generale per la salvaguardia ambientale* 

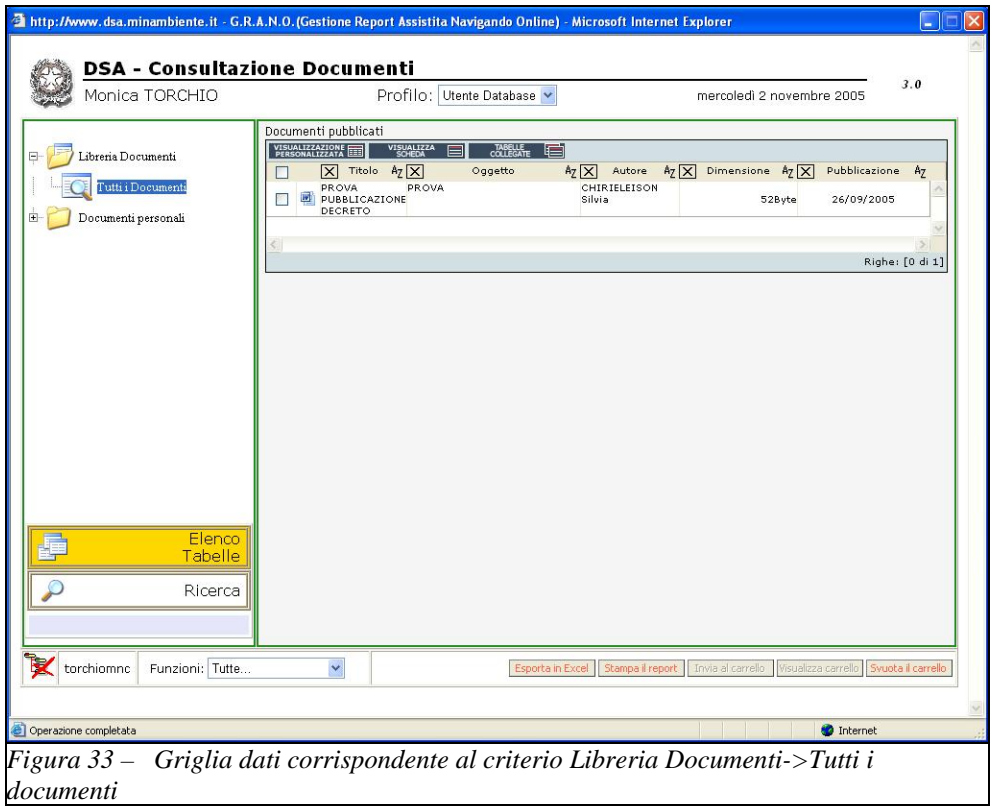

E'possibile consultare uno o più Documenti dell'elenco cliccando con il mouse l'icona alla sua sinistra.

L'esempio della figura seguente (Fig. 34) illustra la visualizzazione del documento "Prova Pubblicazione Decreto".

*Direzione generale per la salvaguardia ambientale* 

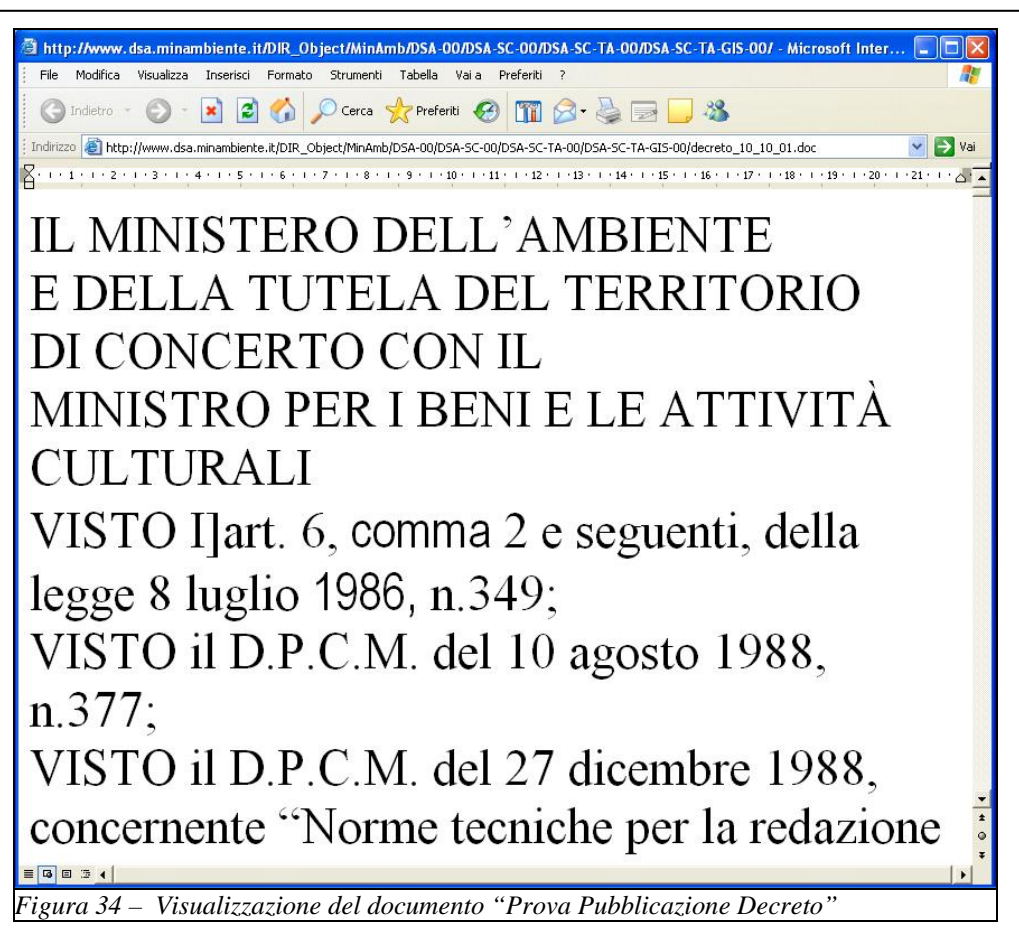

Sopra alla griglia dati di dettaglio, nel riquadro centrale della pagina, sono presenti i seguenti tre bottoni:

- − Visualizzazione Personalizzata
- − Visualizza Scheda
- Tabelle collegate

il cui significato è del tutto simile a quanto descritto nel precedente paragrafo (cfr. par. 2.3.1 Ricerca Banche Dati).

Al di sotto della griglia dati, è presente un altro gruppo di bottoni:

- Esporta in Excel
- − Stampa il report
- − Invia al carrello
- − Visualizza carrello
- − Svuota carrello

Questi bottoni, attualmente inattivi, restano riservati per sviluppi futuri.

### **2.3.3. Ricerca Risorse Web**

<span id="page-45-0"></span>La pagina corrispondente alla funzione di Ricerca Risorse Web è rappresentata nella seguente figura (Fig. 35).

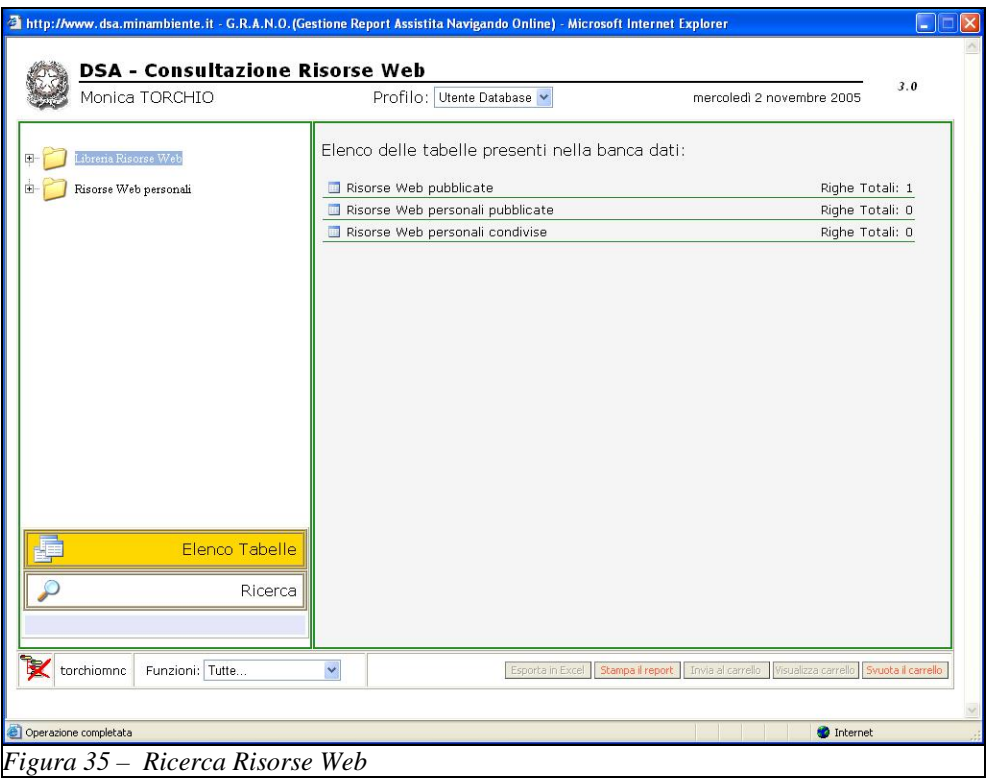

Nel riquadro principale della pagina viene visualizzato per default un riepilogo delle risorse web censite in banca dati, suddivise in diverse tipologie e con il conteggio del numero di occorrenze totale per ciascuna tipologia

Il menù ad albero del riquadro di sinistra della pagina dell'esempio in Fig. 35 contiene due tipologie che corrispondono ai suoi due nodi padre; **Libreria Risorse Web** e **Risorse Web Personali**.

Cliccando con il mouse in corrispondenza di un nodo padre, si ottiene la visualizzazione della **Griglia dati** contenente le risorse web che corrispondono al criterio selezionato, nel riquadro centrale della pagina.

L'esempio della seguente figura (Fig. 36) corrisponde al criterio di selezione **Libreria Risorse Web->Tutte le Risorse Web.** 

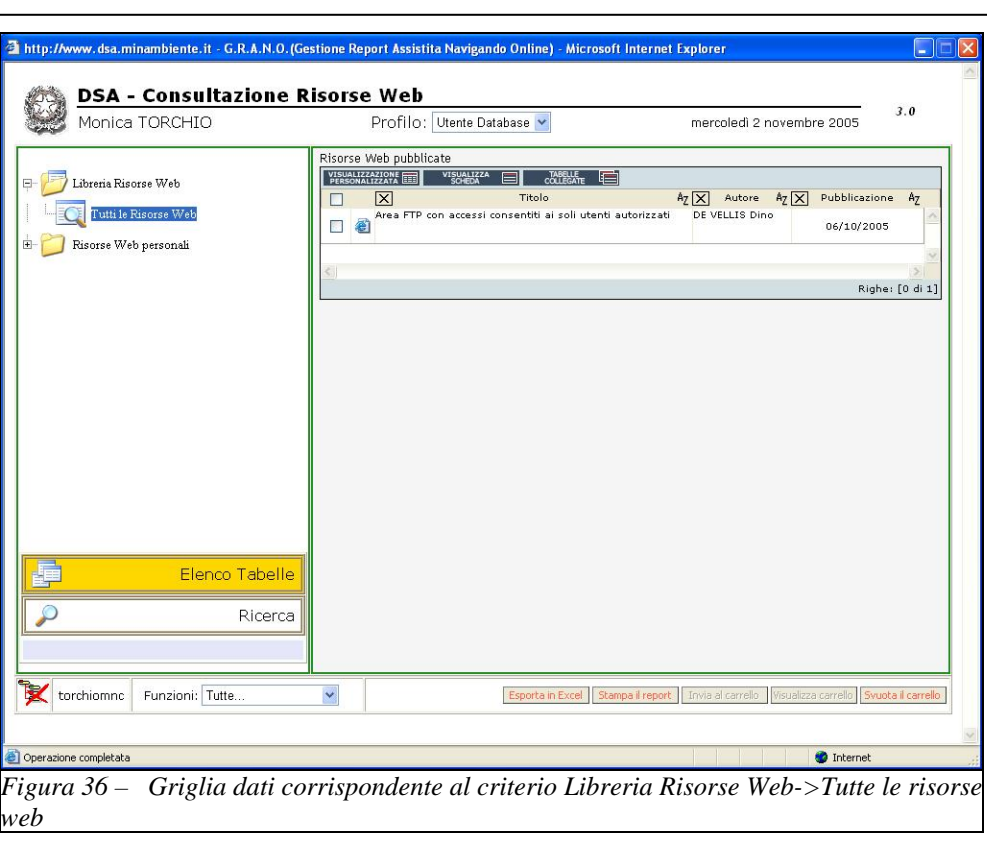

*Direzione generale per la salvaguardia ambientale* 

E'possibile consultare una o più Risorse Web dell'elenco cliccando con il mouse l'icona alla sua sinistra.

In tal modo si otterrà la visualizzazione della risorsa web "Area FTP con accessi consentiti ai soli utenti autorizzati".

Sopra alla griglia dati di dettaglio, nel riquadro centrale della pagina, sono presenti i seguenti tre bottoni:

- − Visualizzazione Personalizzata
- − Visualizza Scheda
- Tabelle collegate

il cui significato è del tutto simile a quanto descritto nel precedente paragrafo (cfr. par. 2.3.1 Ricerca Banche Dati).

Al di sotto della griglia dati, è presente un altro gruppo di bottoni:

- − Esporta in Excel
- − Stampa il report
- − Invia al carrello
- − Visualizza carrello
- − Svuota carrello

Questi bottoni, attualmente inattivi, restano riservati per sviluppi futuri